## carbonhouse

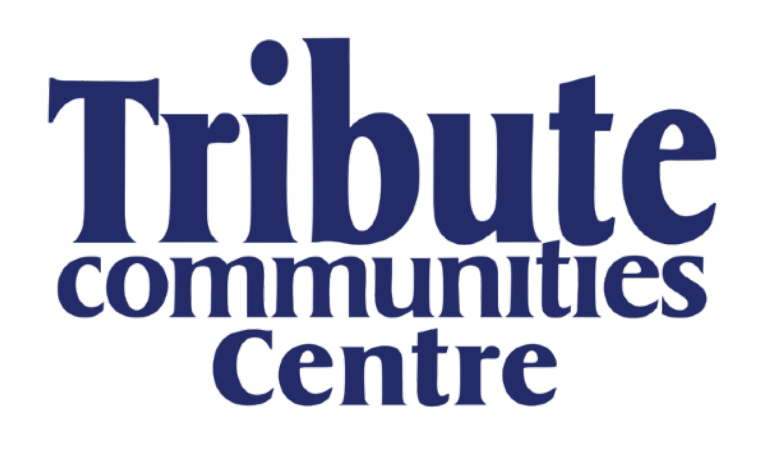

## **Showtime CMS**

**Instruction Manual** 

As of Wednesday, August 19, 2020 Showtime updates made after this date will not be included in the instruction manual.

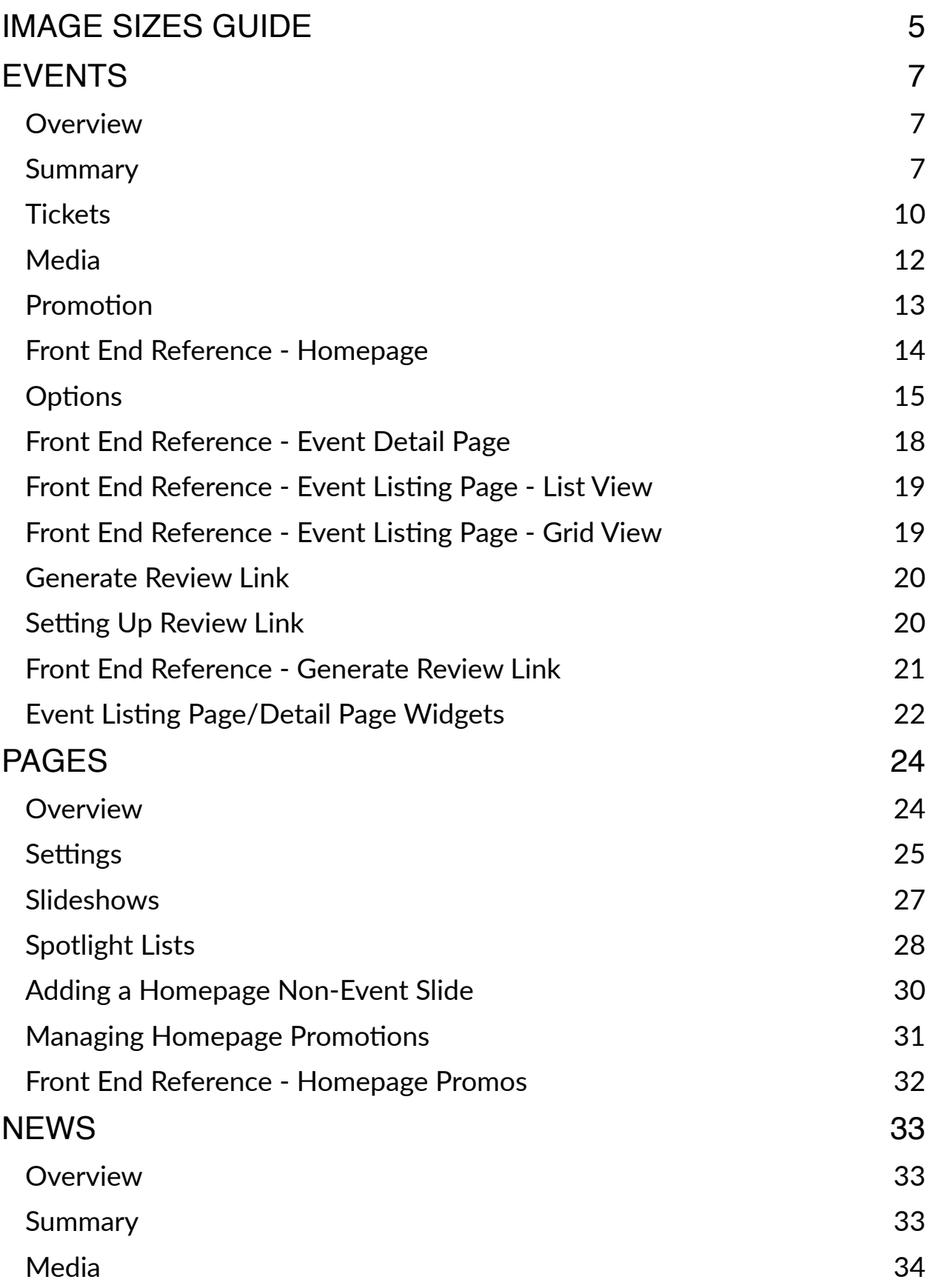

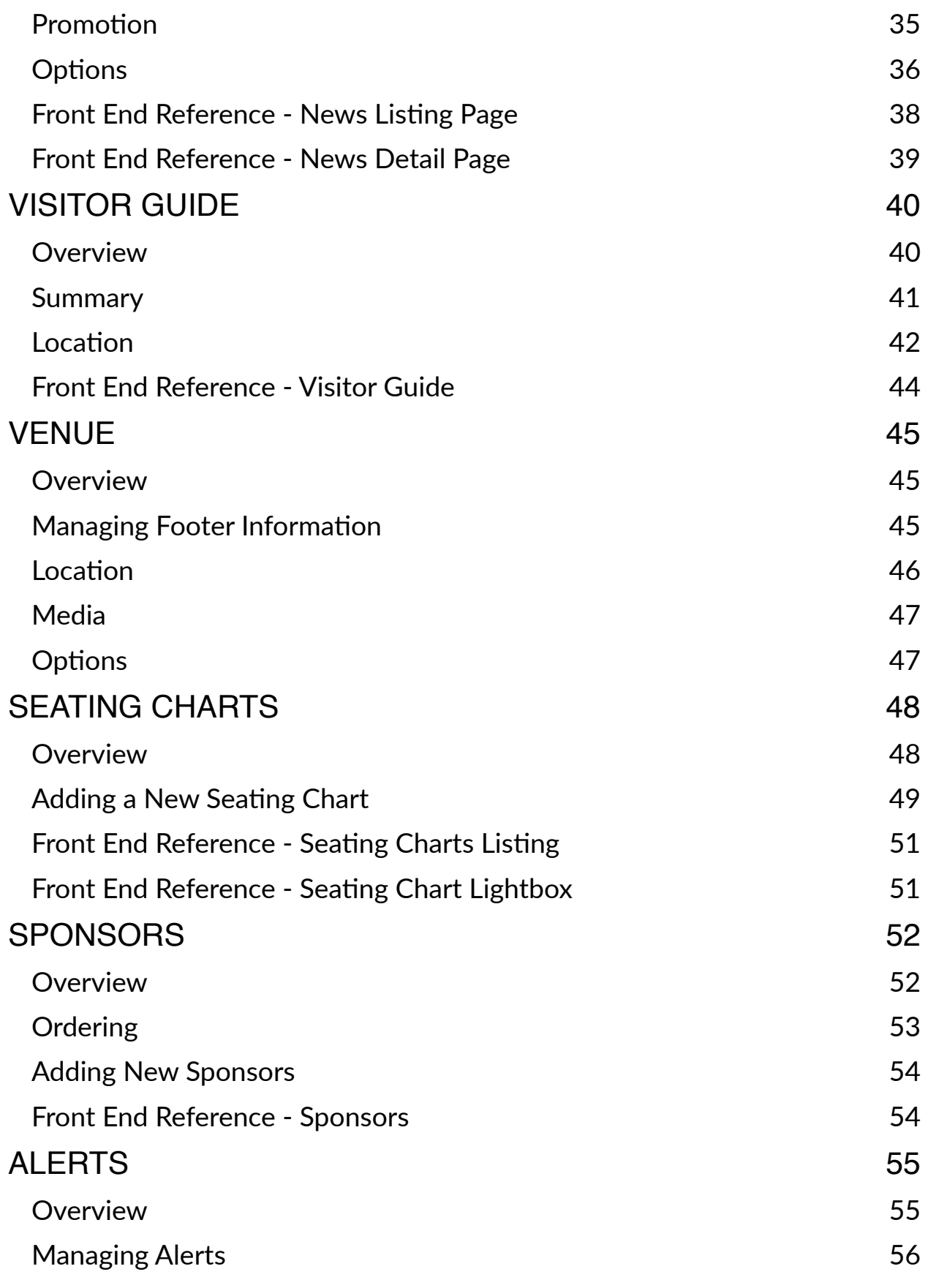

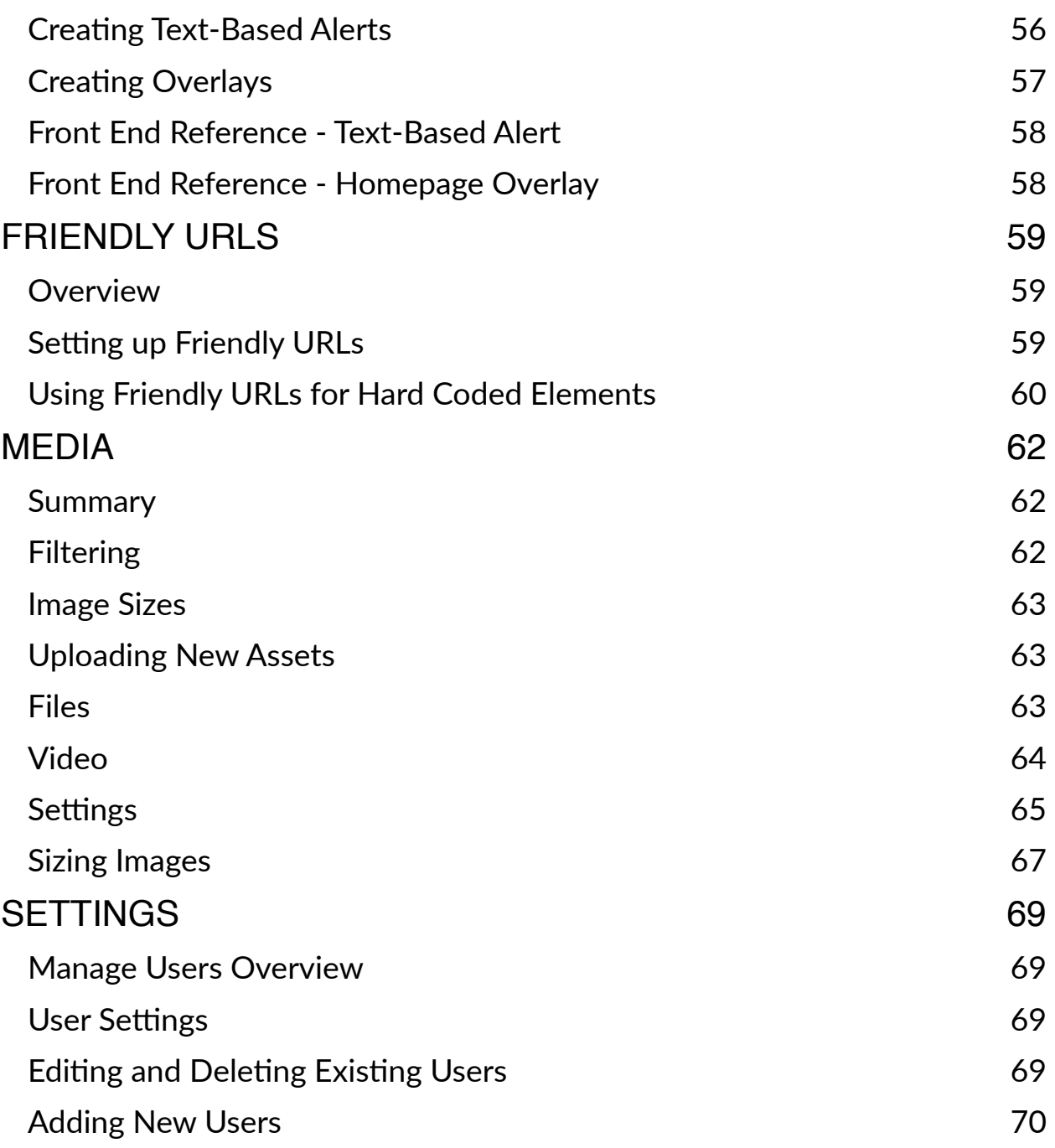

#### Help!

You've read the entire instruction manual three times and you're still stumped! Click on the Help button in Showtime to be taken to the Support portal or email [help@carbonhouse.com.](mailto:help@carbonhouse.com)

## <span id="page-4-0"></span>IMAGE SIZES GUIDE

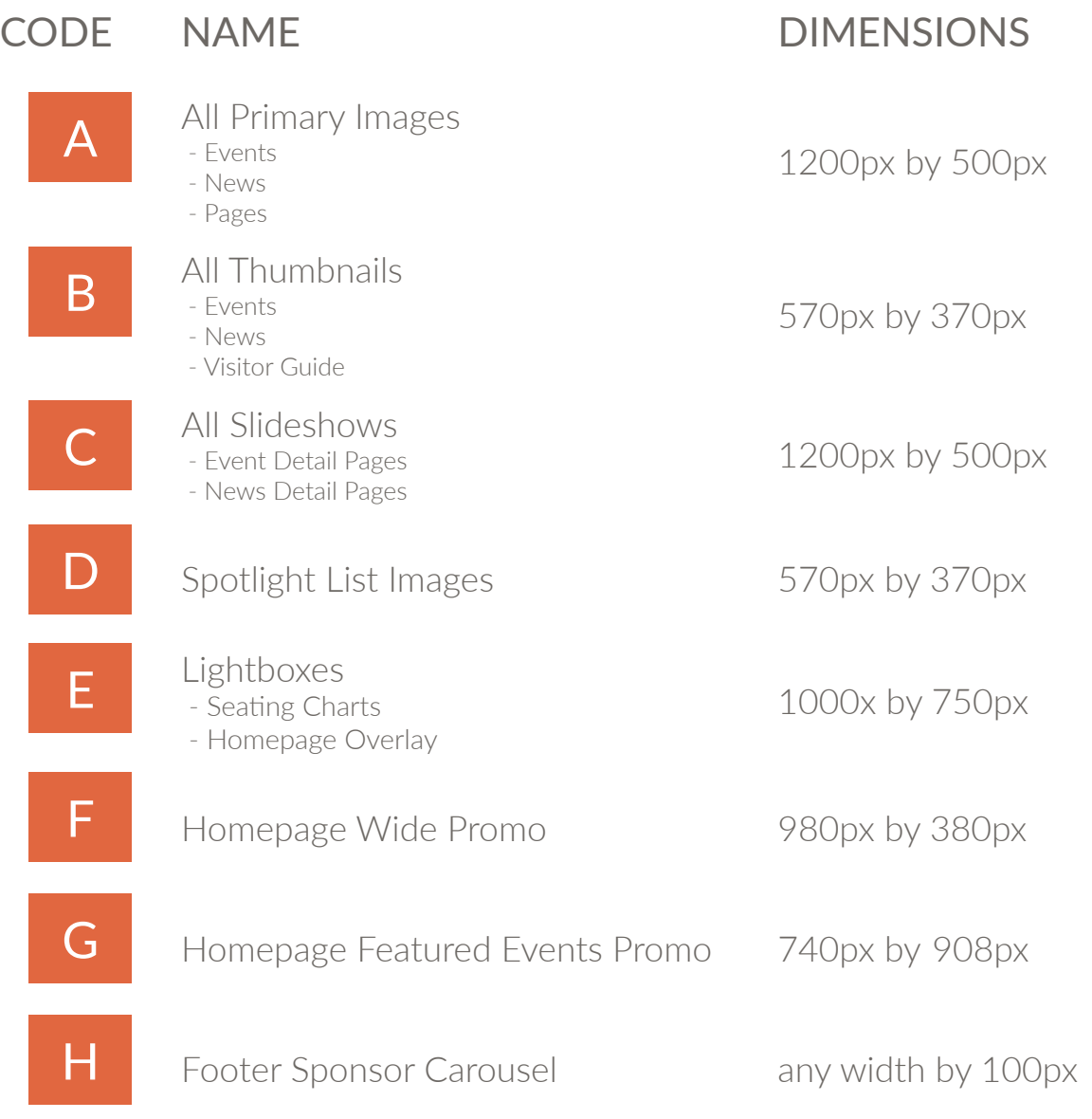

Optimize your images. Recommendation is 72 DPI.

 $T$ ribut $\mathcal{I}$   $\rightarrow$   $\mathcal{R}$ s  $\mathcal{S}$ 

#### <span id="page-6-1"></span><span id="page-6-0"></span>**Overview**

The Events section of Showtime is where you will manage your database of past and upcoming events.

#### <span id="page-6-2"></span>Summary

The summary tab contains the basic event information, the "who, what, when, where, and why" of the event.

Title: Main title of the event

Tagline: Used for information that is ancillary to the main title of the event, but still important to the identity of the event (e.g., support act, tour name, presented/sponsored by). Usually displays below the event title.

#### Showings:

- Use the date and time pickers to choose the date and time of the first performance.
- $\bullet$  Click the Add Showing button to add a new showing to the run. The date and time of the next performance will automatically fill in based on the showing directly above it.

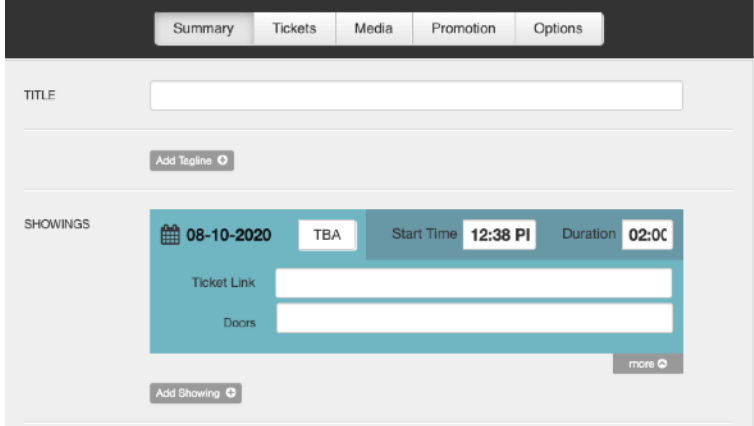

• The duration is in HH:MM format and determines when the event falls off of the website. The duration will also determine the end time for those clients who display the end time on the front end of their site.

More Button: The More button that appears under each showing reveals a field where you can place the ticket link and door time for each individual showing.

#### **Summary**

Description: Enter the event description. There is no character limit. For most clients, the event description will be truncated on the Event Detail Page so it can be as long as you'd like, clients will opt-in to see more. Use the text editor to style your description as desired.

Seating: Click the Add button to insert a seating chart specific for this event.

Related Links: Add related links that fans might find useful. Click Add New to create a link, enter a title, and link.

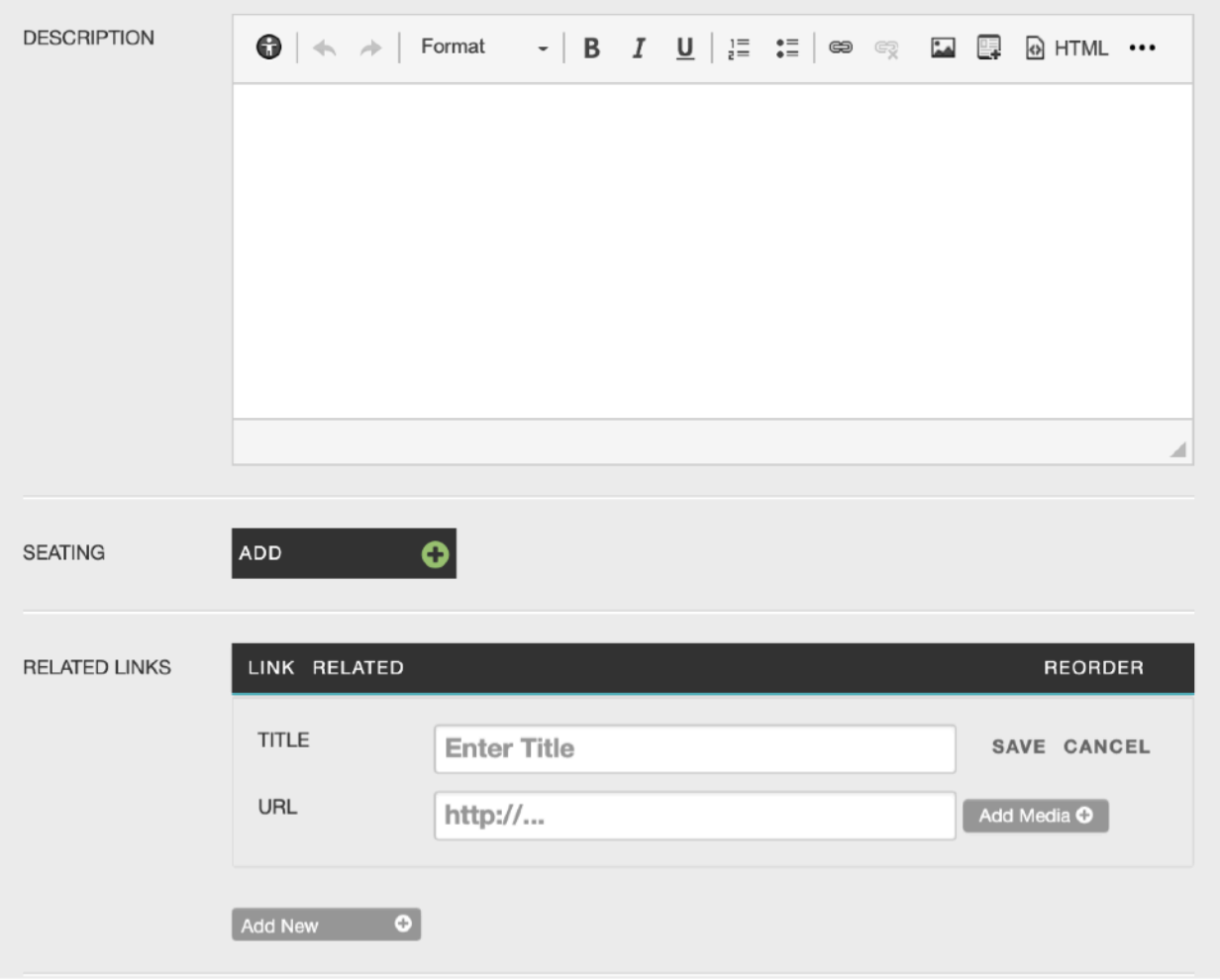

#### **Summary**

 $\sim$ 

More Info: Use the More Info FAQs to add information specific to this event. You can have as many as you'd like and reorder as needed. Use the text editor to style text as desired.

Doors Open: Free form field. Enter a time or a phrase (e.g., "One hour before show"). For most clients, this information displays in the Buy Tickets Menu on the Event Detail Page.

Presented by: Free form field. Displays above the event title in all locations.

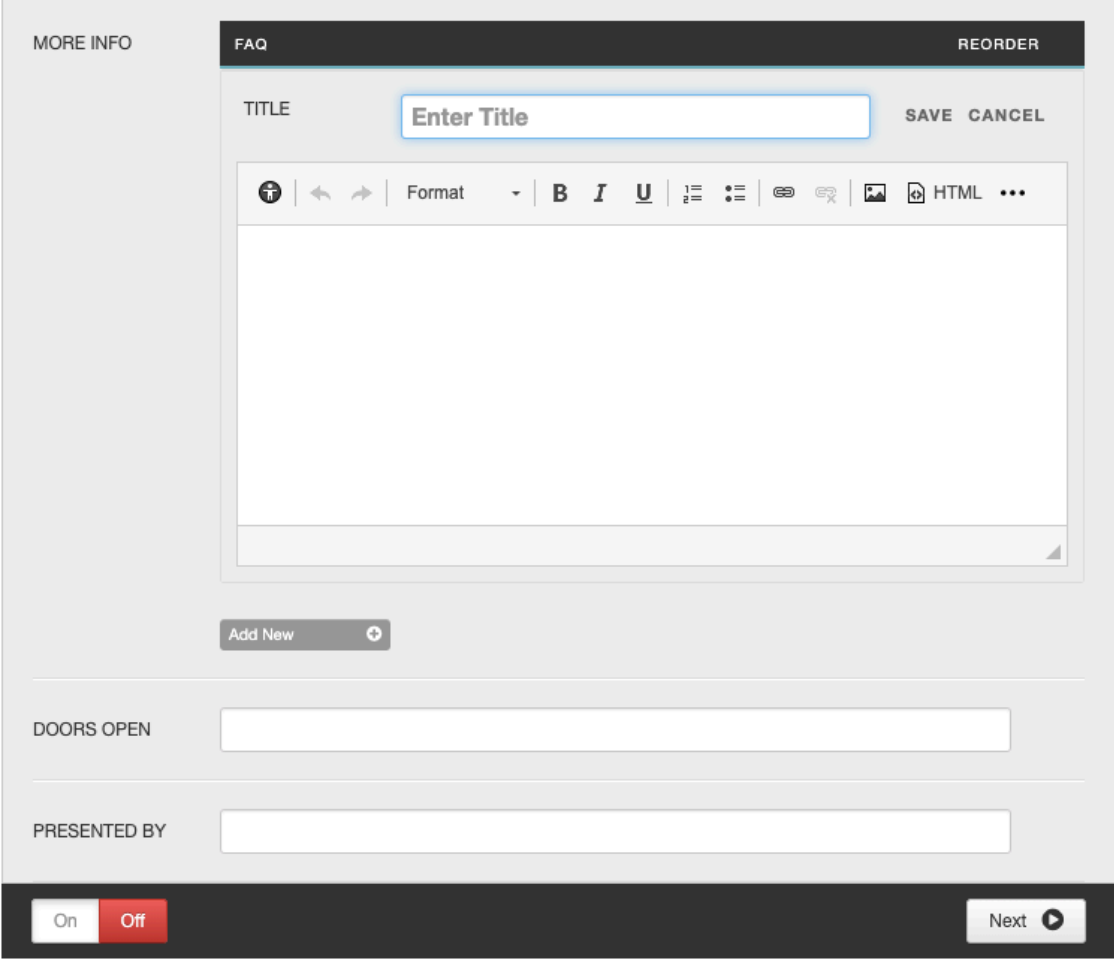

#### <span id="page-9-0"></span>**Tickets**

The tickets tab is where you will place the main Buy Tickets link for the run.

Tickets On Sale: Choose a status.

- None: No tickets are on sale (e.g., private event, sold out, etc.)
- Now: Selecting the Now tab will reveal the Prices and Link field.
- Soon: Selecting the Soon tab will reveal a date and time selector that will allow you to set the on sale in the future. The event will say "On Sale Soon" until that date and time pass. Once the date and time pass, it will say "Buy Tickets."
- TBA: Prices and link field remain. The Buy Tickets button will say "TBA"

**Prices:** The Prices field is a free form field where you can enter the show pricing however you'd like. (e.g., specific ticket prices, price range, fees, etc.).

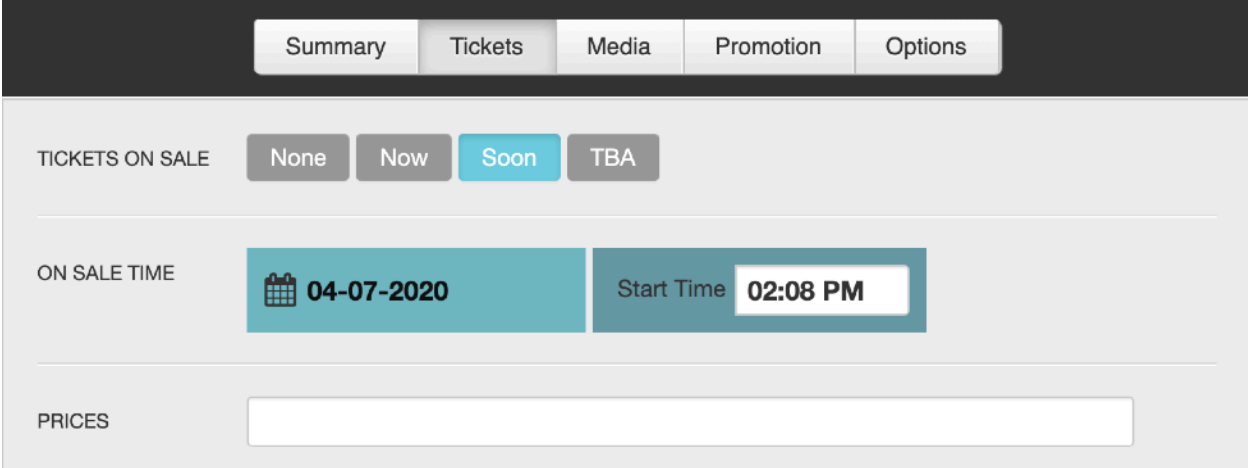

#### **Tickets**

Link: Controls the link to the main buy tickets link on the page. It will also be the default buy tickets link for each showing if no link is entered for the individual showings.

Ticket Information/Description: Any additional ticket information that you need to add for this particular event. For most clients, this will display as an FAQ item on the Event Detail Page.

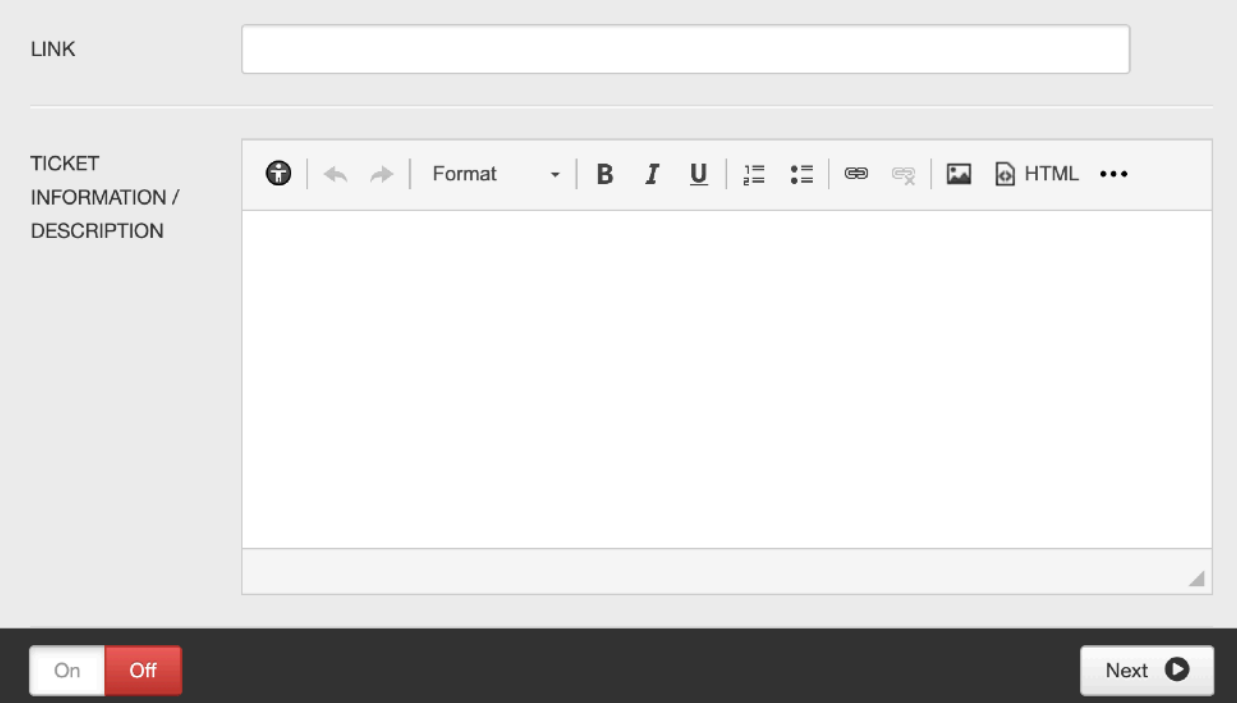

#### <span id="page-11-0"></span>Media

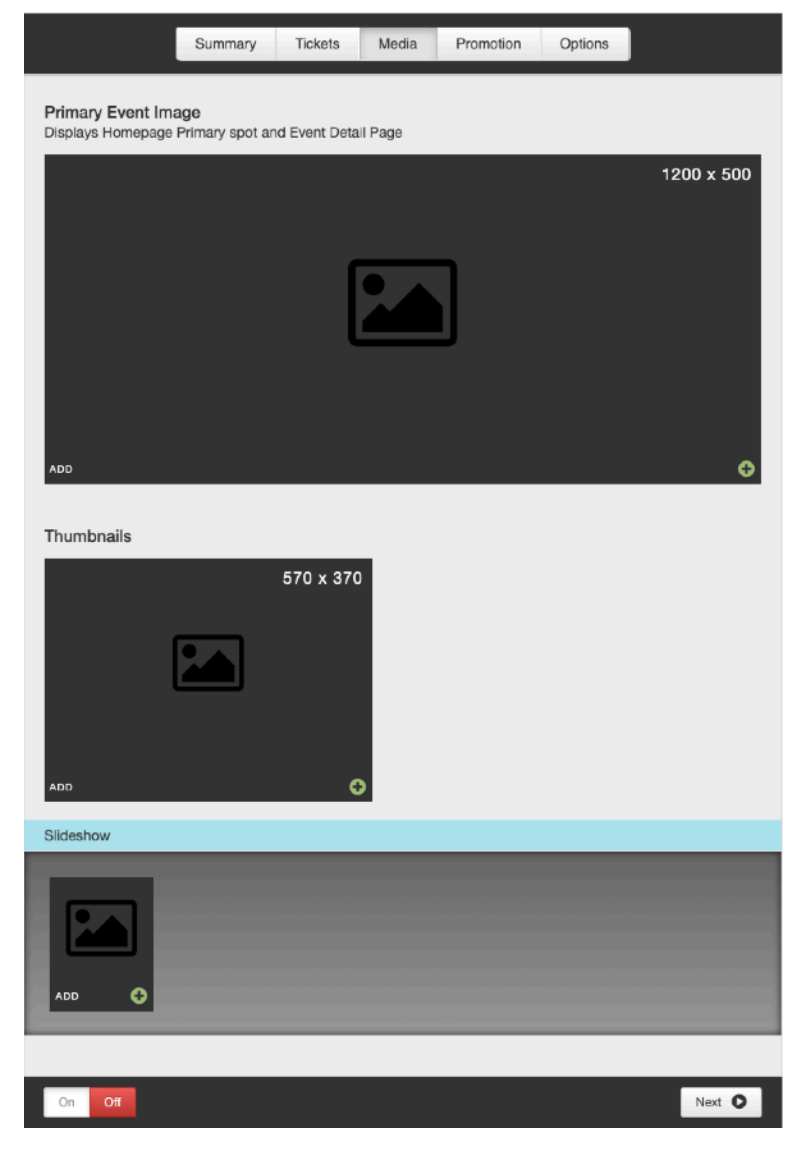

Primary Event Image: Displays on the Event Detail Page and homepage primary spot

Event Thumbnail: Displays in the Secondary and Featured promotional spaces on the homepage and the event listing

Slideshow: Overrides the Primary Event Image on the Event Detail Page only. Supports both images and videos.

#### <span id="page-12-0"></span>Promotion

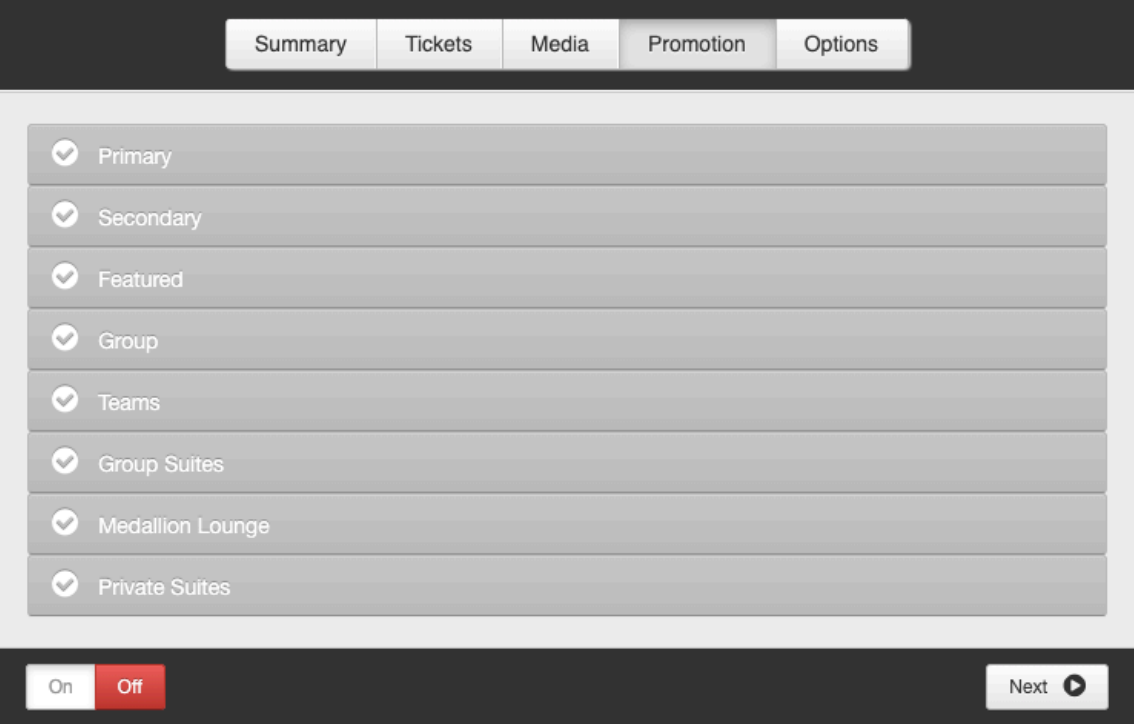

- 1. Primary Large promotional space on the homepage (Qty: 1)
- 2. Secondary Smaller promotional spaces that show to the right of the main primary promotion on the homepage (Qty: 2)
- 3. Featured Small event listing on the homepage (Qty: 6)
- 4. Group Reveals a field to enter group details. Pulls back Groups FAQ item on the Event Detail Page. Displays event on Groups page if chosen.
- 5. Teams Reveals field to choose the appropriate team. Adds event to team detail page.
- 6. Group Suites, Medallion Lounge, Private Suites Used for suites section.

#### <span id="page-13-0"></span>Front End Reference - Homepage

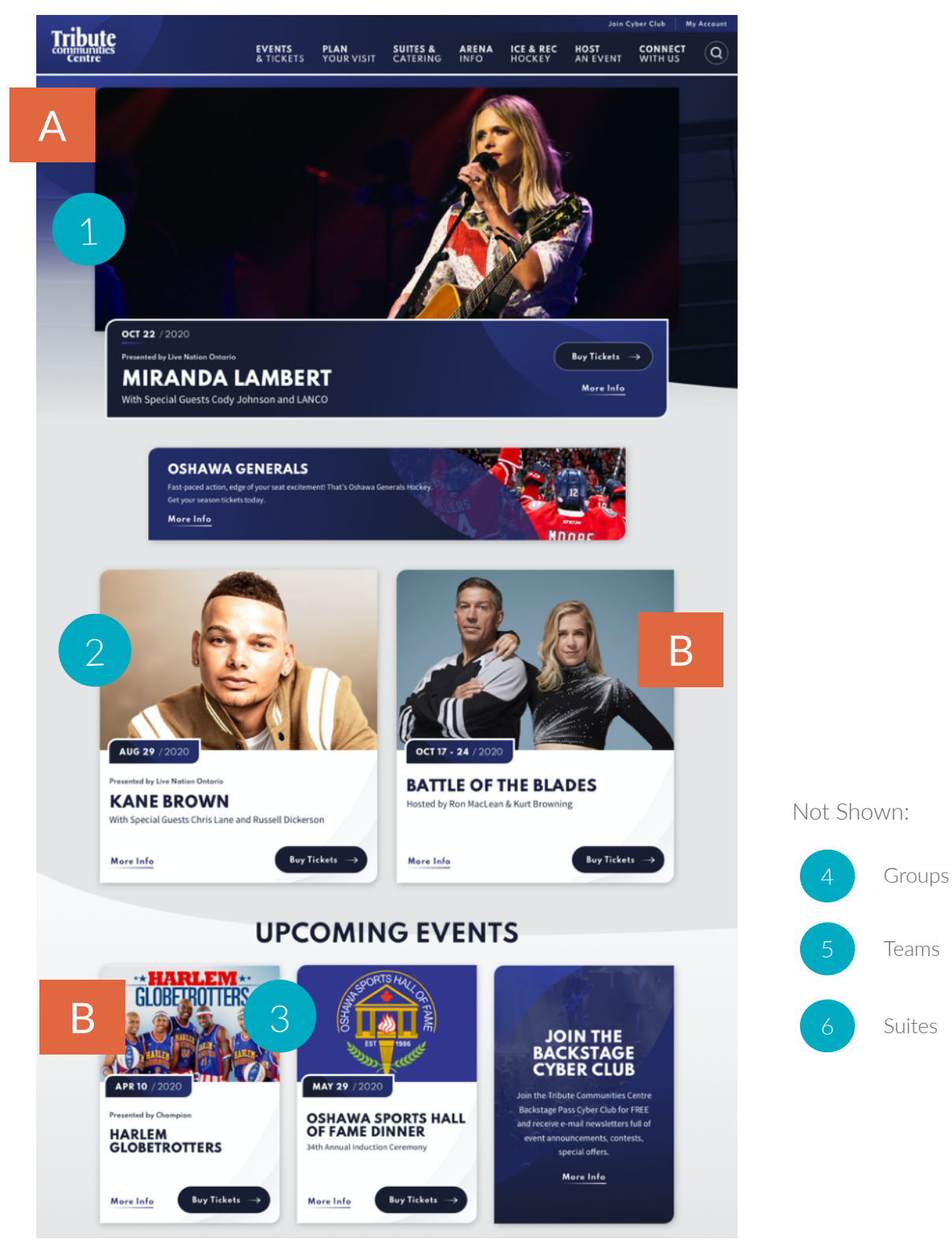

**Teams** 

#### <span id="page-14-0"></span>Options

If the Display On date and time is set to the future, the event will not show on the site or be searchable until that date and time has passed.

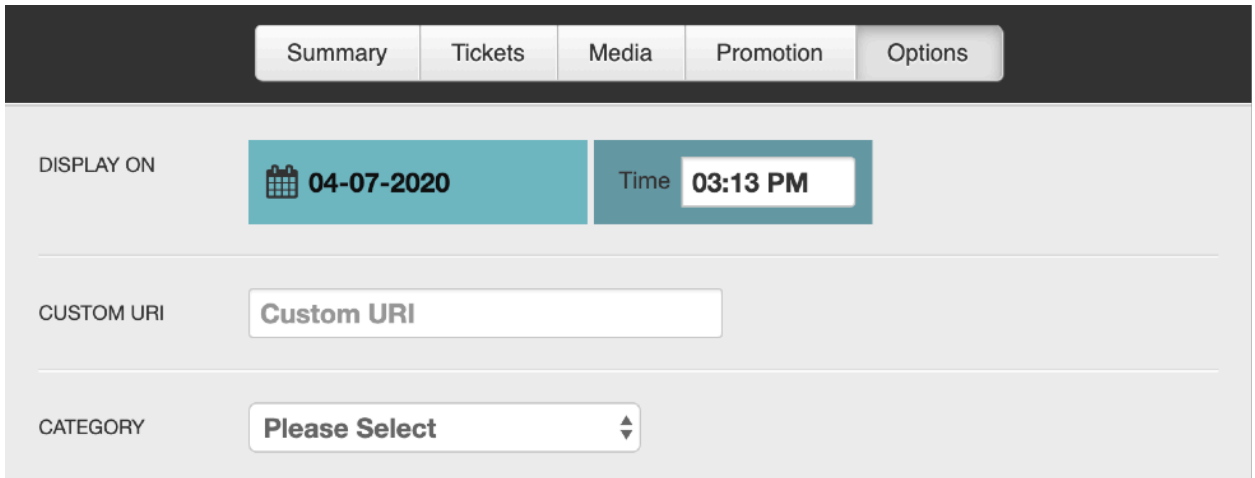

Display On: Announce date and time

Custom URI: Generated automatically by the event title. Use this field to override it, if desired.

Category: Choose a category for each event. This feeds the filter on the event listing page.

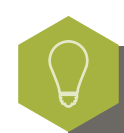

The event must be ON for the Display On date and time to register.

#### Options

Meta Data (Keywords, Description, and Meta Image): Be sure to fill in your meta data. Google uses keywords and descriptions to search your site effectively. The Meta Image field is available to override the default image for sharing on social media.

Tracking Code: Optional field that allows you to place a tracking pixel only on that particular event. If you have tracking code you want to add to ALL events, submit a ticket to the help desk. We can add it automatically to all events currently in the system, and all events added going forward.

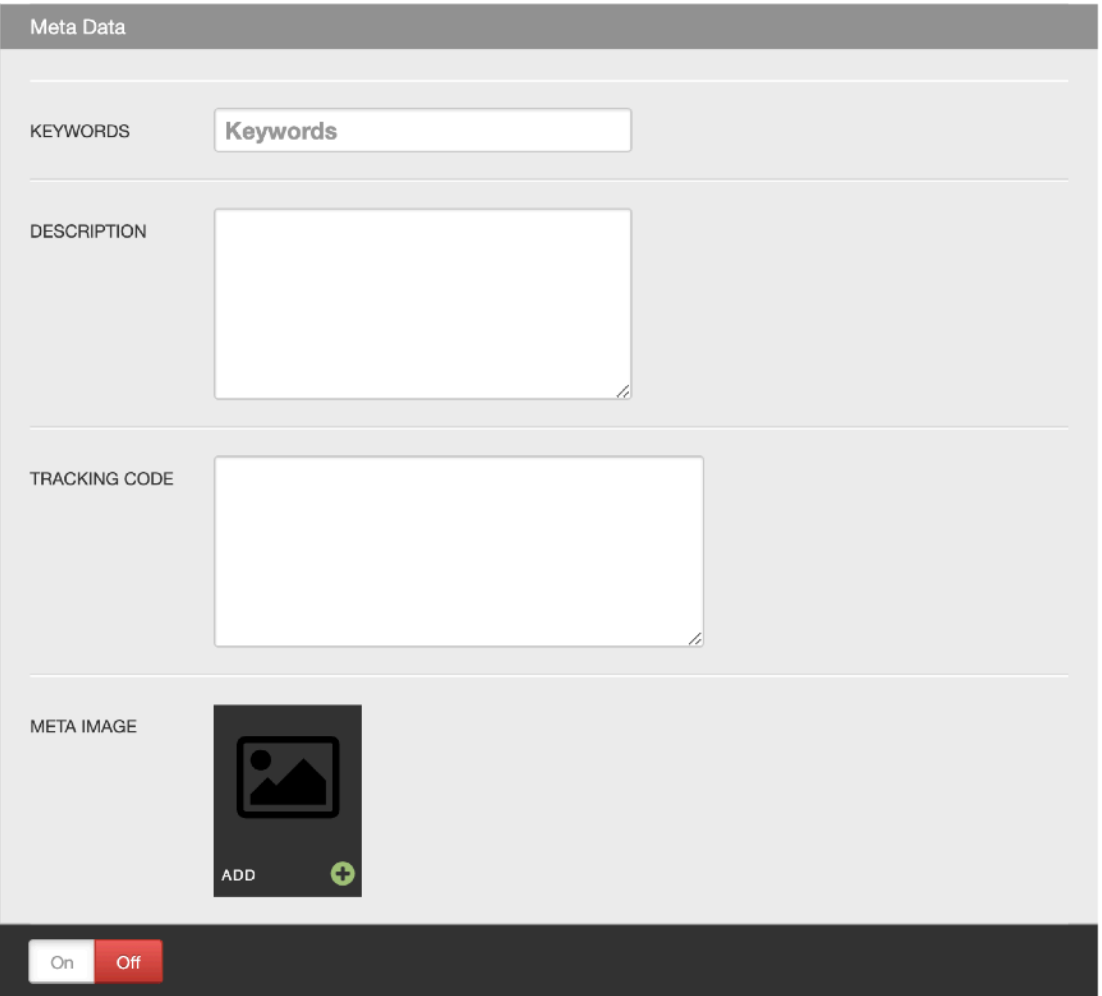

#### Options

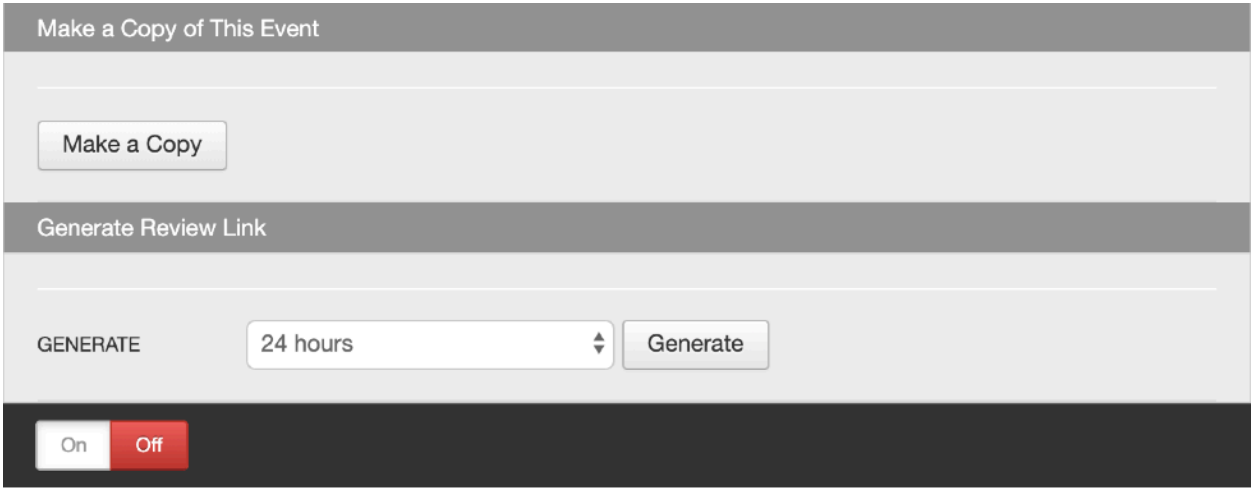

Make a Copy: Use this button to replicate all data for an existing event. Once clicked, an exact copy of the event will be added to Showtime (it will not display on the site) with the title of the event appended to include "-copy" at the end to distinguish it from the original. The URI will be appended with "-1" as well.

[Generate Review Link](#page-19-0): See Generate Review Link section

#### <span id="page-17-0"></span>Front End Reference - Event Detail Page

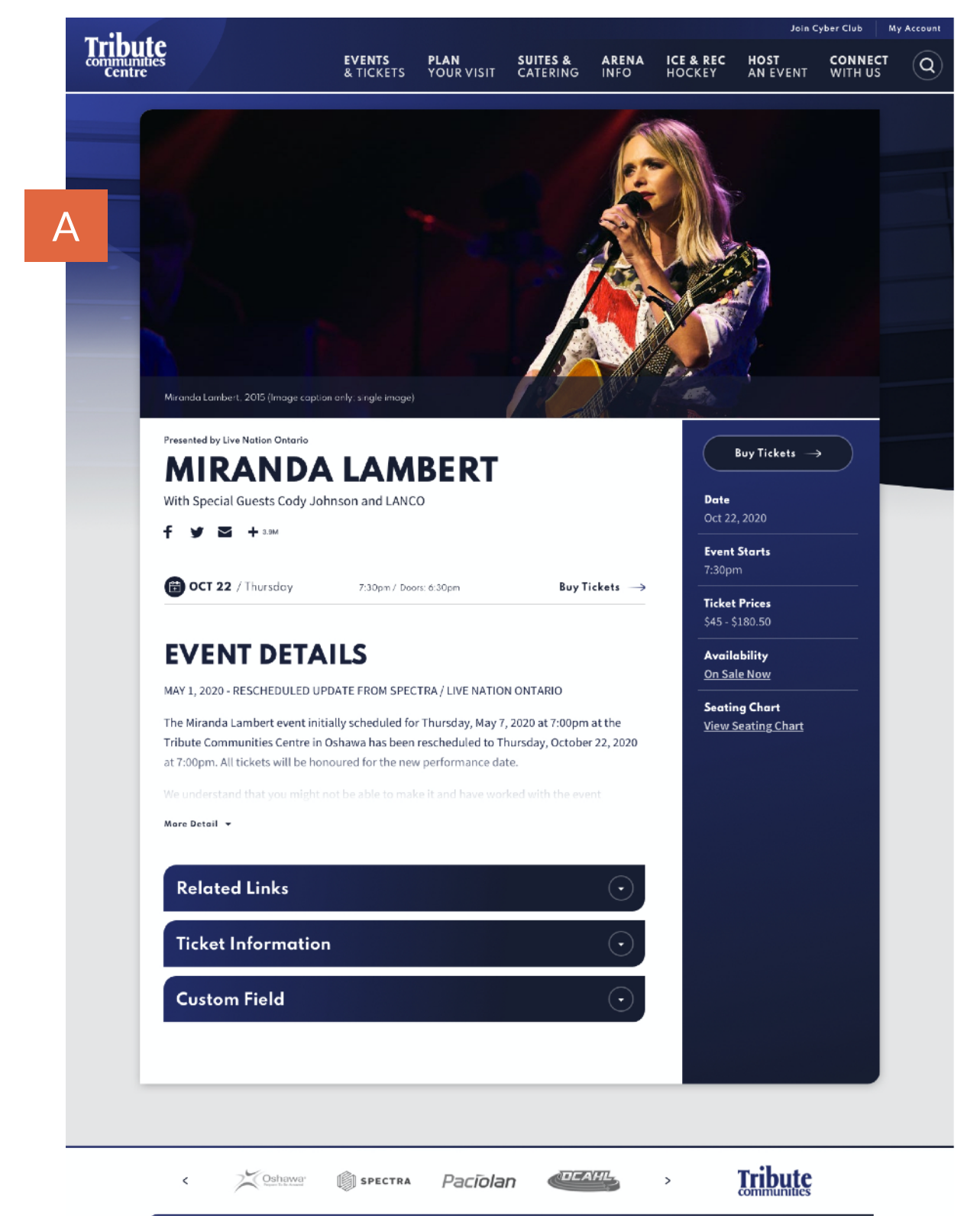

#### <span id="page-18-0"></span>Front End Reference - Event Listing Page - List View

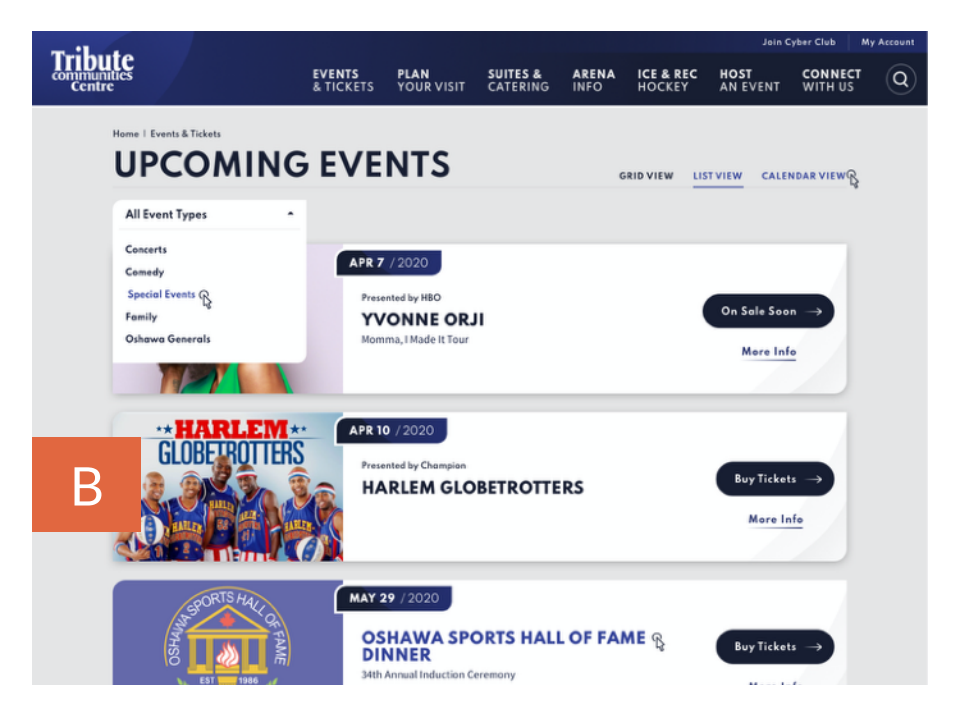

#### <span id="page-18-1"></span>Front End Reference - Event Listing Page - Grid View

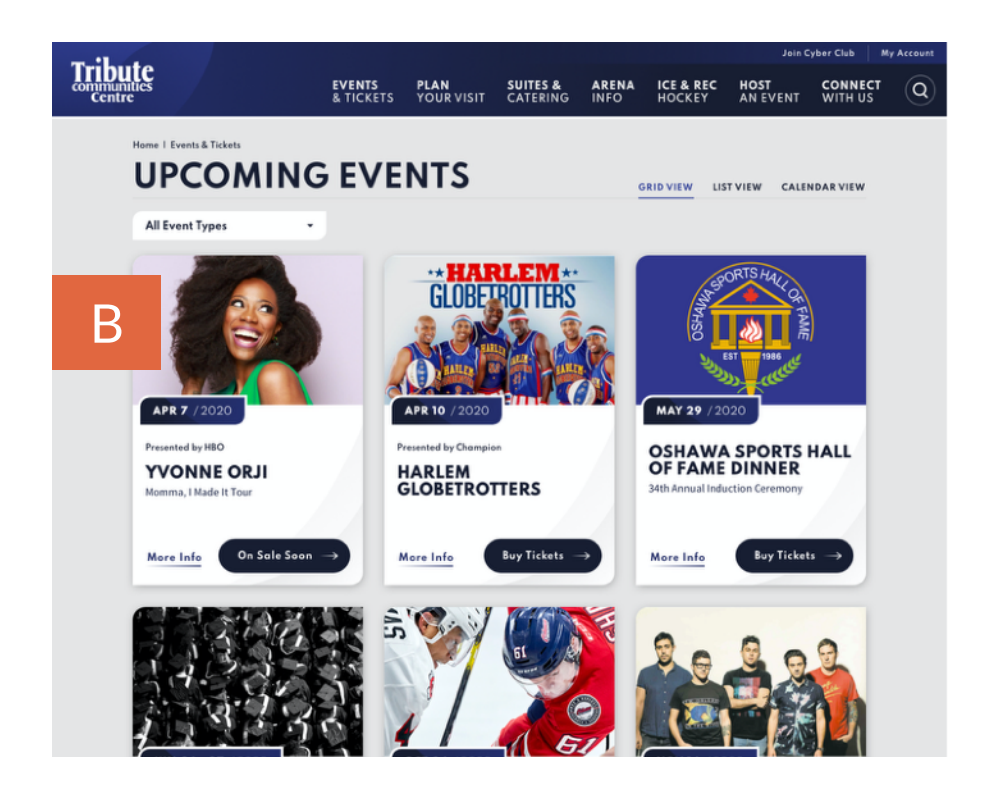

#### <span id="page-19-0"></span>Generate Review Link

The Generate Review Link feature allows you to send Event Detail Pages in advance of the announce date to outside parties without giving them access to Showtime.

#### <span id="page-19-1"></span>Setting Up Review Link

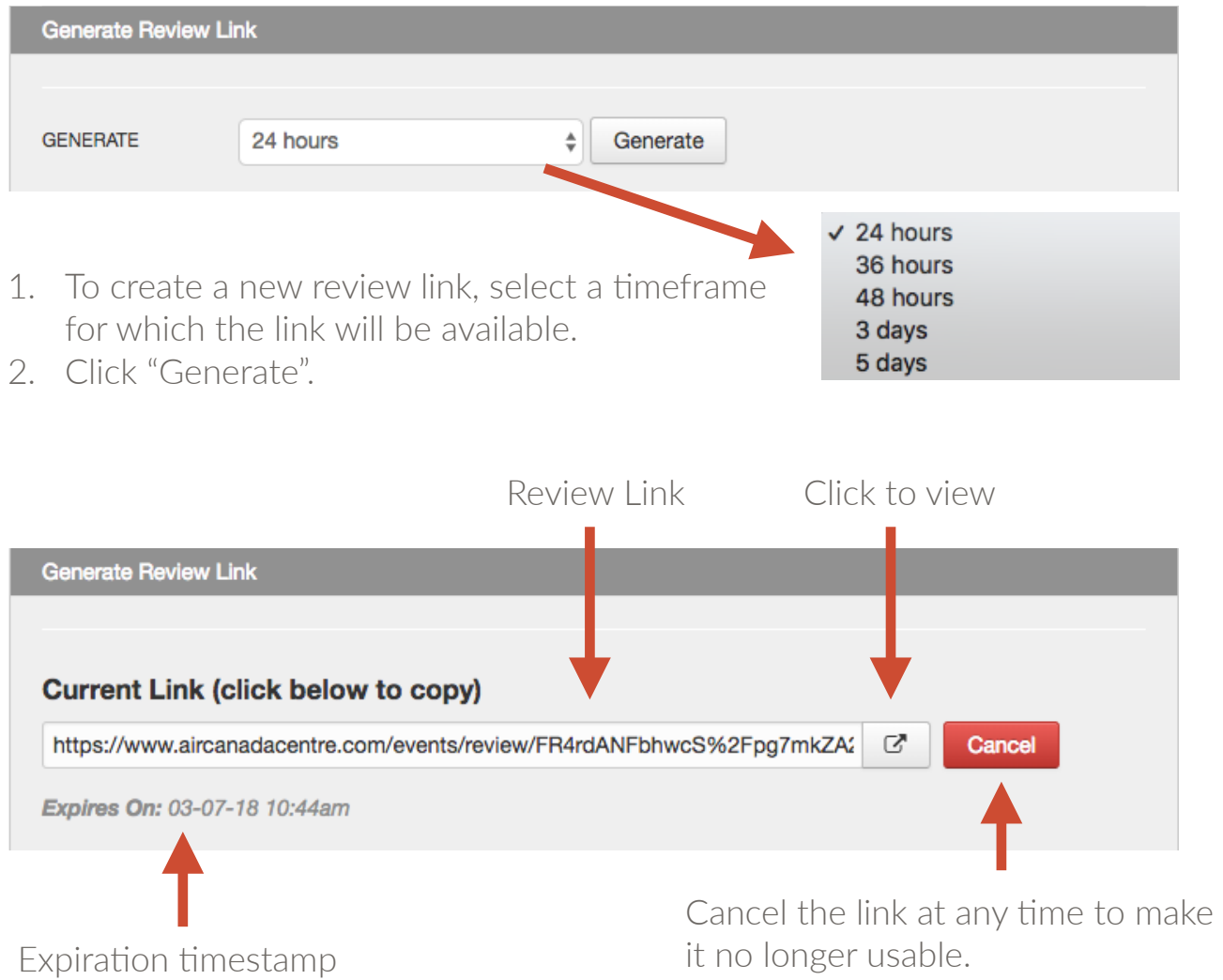

The Generate Review Link feature is on the Options tab of all events.

#### <span id="page-20-0"></span>Front End Reference - Generate Review Link

The unique link created when using the Generate Review Link feature will display a banner at the top of the page with the expiration timestamp, so the person viewing the link will know how much time they have left to review.

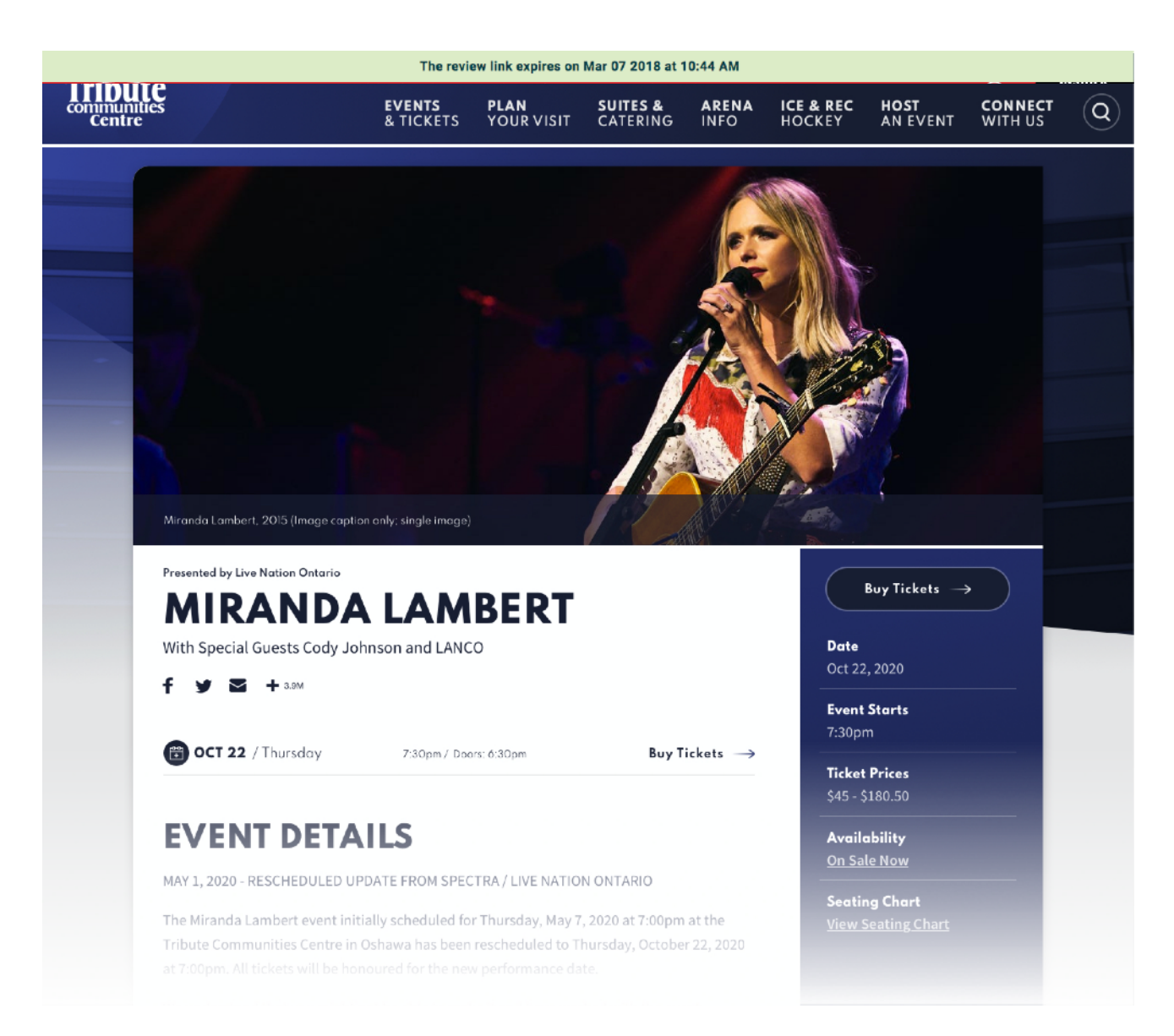

As a reminder, if the link is no longer in use or it's being abused, you can cancel it at anytime, so it becomes no longer usable.

#### <span id="page-21-0"></span>Event Listing Page/Detail Page Widgets

The Event Listing Page and all Event Detail Pages share the same set of widgets. You can control these widgets through a page in Showtime named event\_list\_widgets. Any widgets you add to this page will automatically be added to all Event Detail Pages.

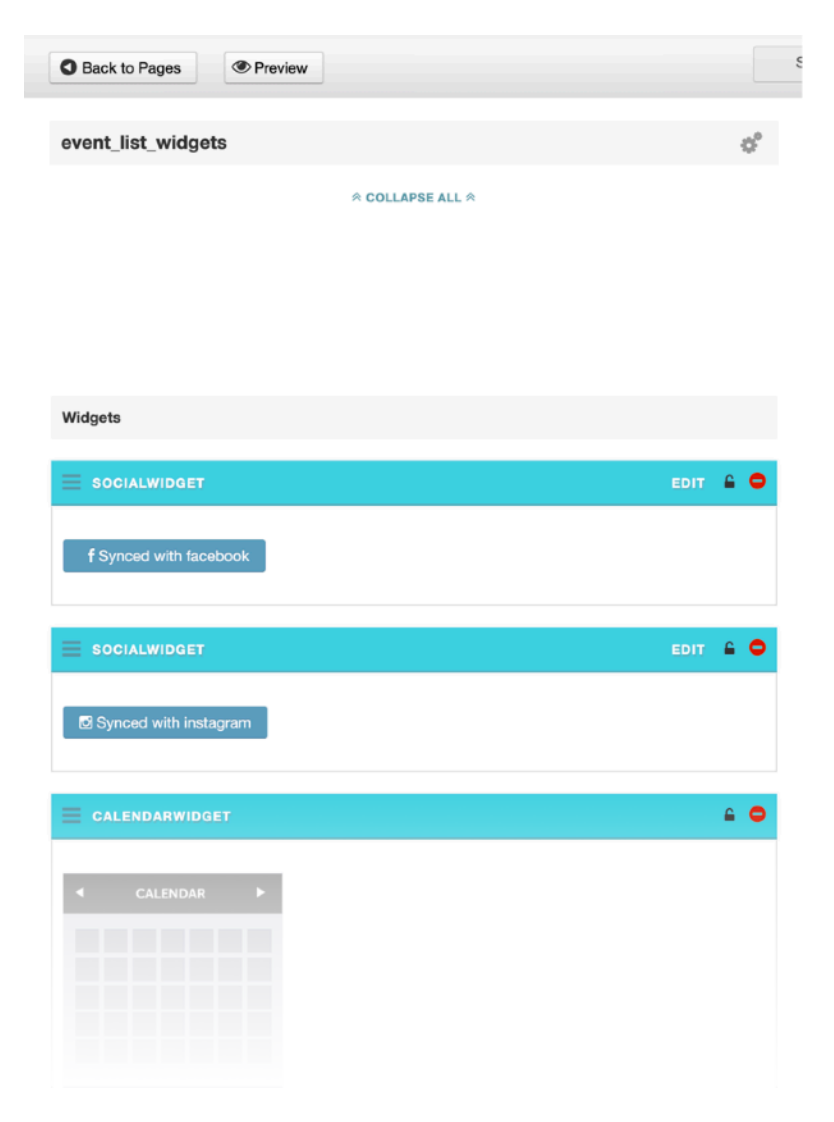

Please reference the Widgets Style Guide (youdomain.com/style-guidewidgets) for more information on individual widgets available to be added here.

## CARBONHOUSE

**ATTLEM** 

**WEBSITE**

carbon

#### <span id="page-23-1"></span><span id="page-23-0"></span>**Overview**

The Pages module is where you will control all of the static content on the site. Please refer to your Style Guide in Showtime for detailed instructions on how to attain specific styles for your site.

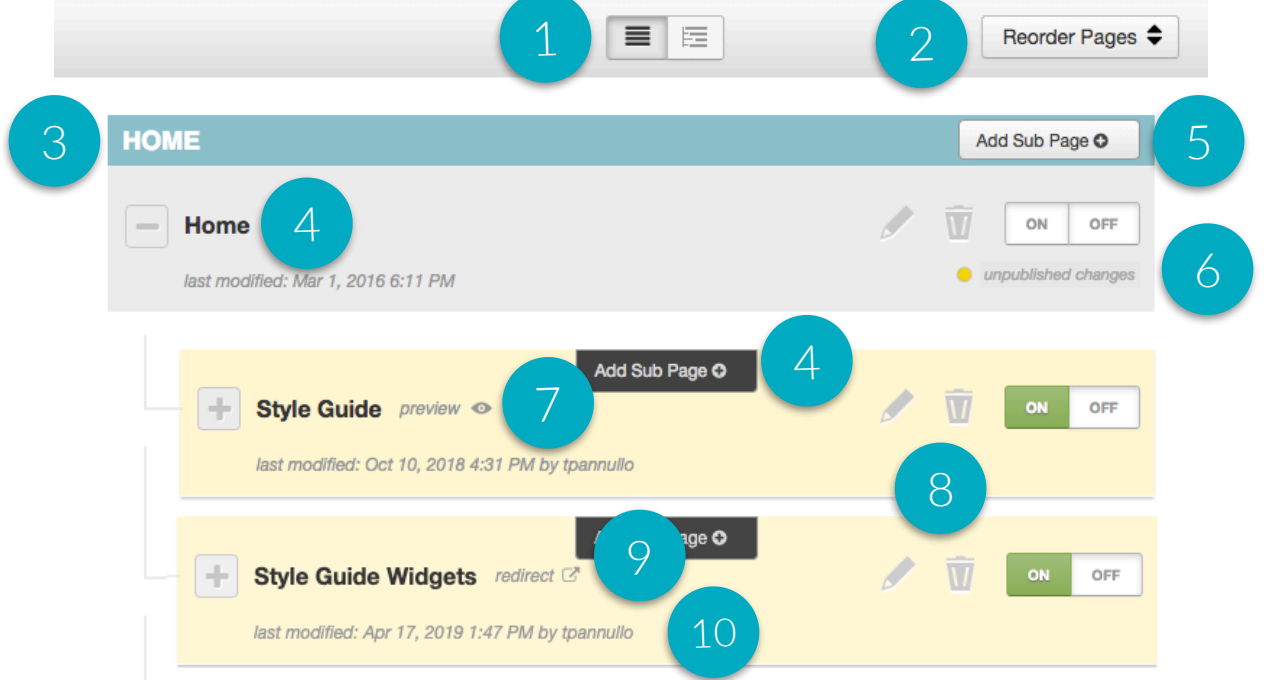

- 1. Expand or collapse the subpages to easily search Page Titles.
- 2. Reorder Pages: Click to enable drag and drop to reorder the pages into the desired order.
- 3. **Blue Pages:** Main Navigation items
- 4. Page Titles: Can be edited in page settings.
- 5. Add Subpage: Create new pages
- 6. Unpublished Changes: Indicates changes that were saved but not published.
- 7. Preview: Allows you to preview your page before it goes live.
- 8. Edit, Trash, Status:
	- Edit: Make changes to an existing page
	- Trash: Delete an existing page
	- Publish On and Off: Pages that are turned off no longer show in the navigation or are searchable.
- 9. **Redirect:** Indicates if a page redirects elsewhere, on hover.
- 10. Last Modified: Date/Time stamp of last modification.

#### <span id="page-24-0"></span>Settings

You can access page settings on any page by clicking the gear icon.

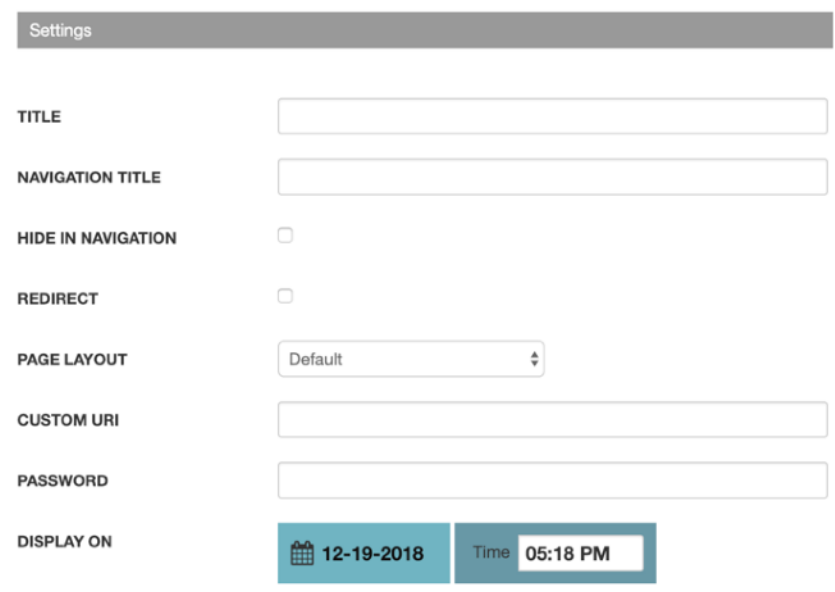

Title: Default page name for Showtime, navigation title, URI, and meta title.

Navigation Title: Use this field to update the page name in the navigation.

Hide in Navigation: Toggle on if you do not want the page to show in the navigation

Redirect: Toggle on to redirect the page to another location. A new field will appear where you can enter the URL of the redirect.

Page Layout: Default is set automatically.

Custom URI: Override the default URI of the page, if desired.

Password: Enter a password to protect the page on the front end. Passwords are case sensitive and not encrypted on the back end, so you cannot lock yourself out of a page.

Display On Date/Time: Set a page to display at a specific date and time in the future.

#### Settings

Meta Title, Keywords, and Descriptions: Be sure to fill in your meta data to help Google search your site effectively.

Meta Image: The Meta Image field is available to override the default image for sharing on social media.

No Index: Check if you want search engines to ignore this page in search results.

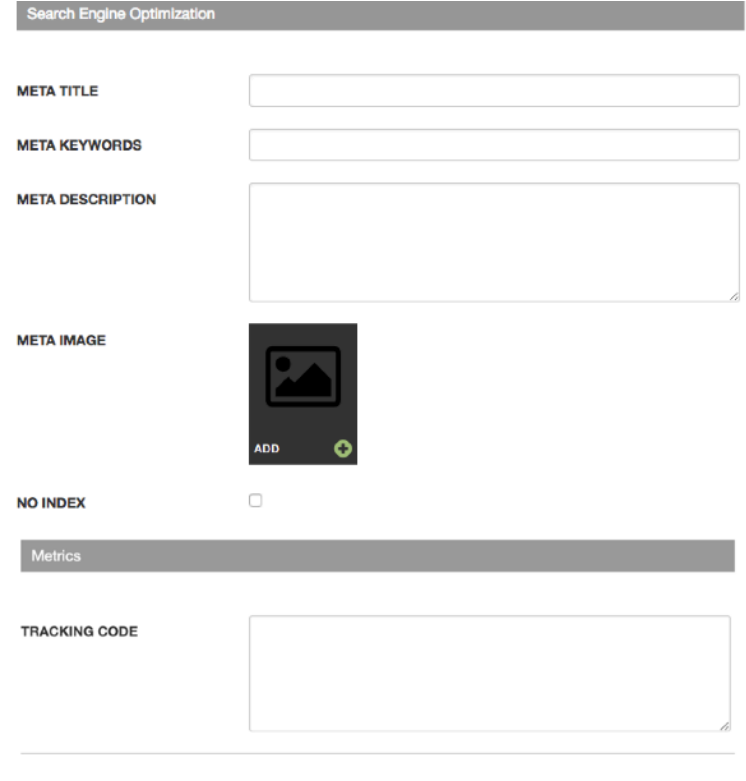

 $\land$  COLLAPSE ALL  $\land$ 

**Tracking Code:** Optional field that allows you to place a tracking pixel only on that particular page. If you have tracking code you want to add to all pages, send it to the help desk, and we can add it quickly for you.

Collapse All: Shows automatically at the top of the page even when the Settings menu is closed. Allows user to collapse all content items for easy reordering.

#### <span id="page-26-0"></span>**Slideshows**

Add slideshows to any page. Slideshows can support video and images. Be sure to caption your images.

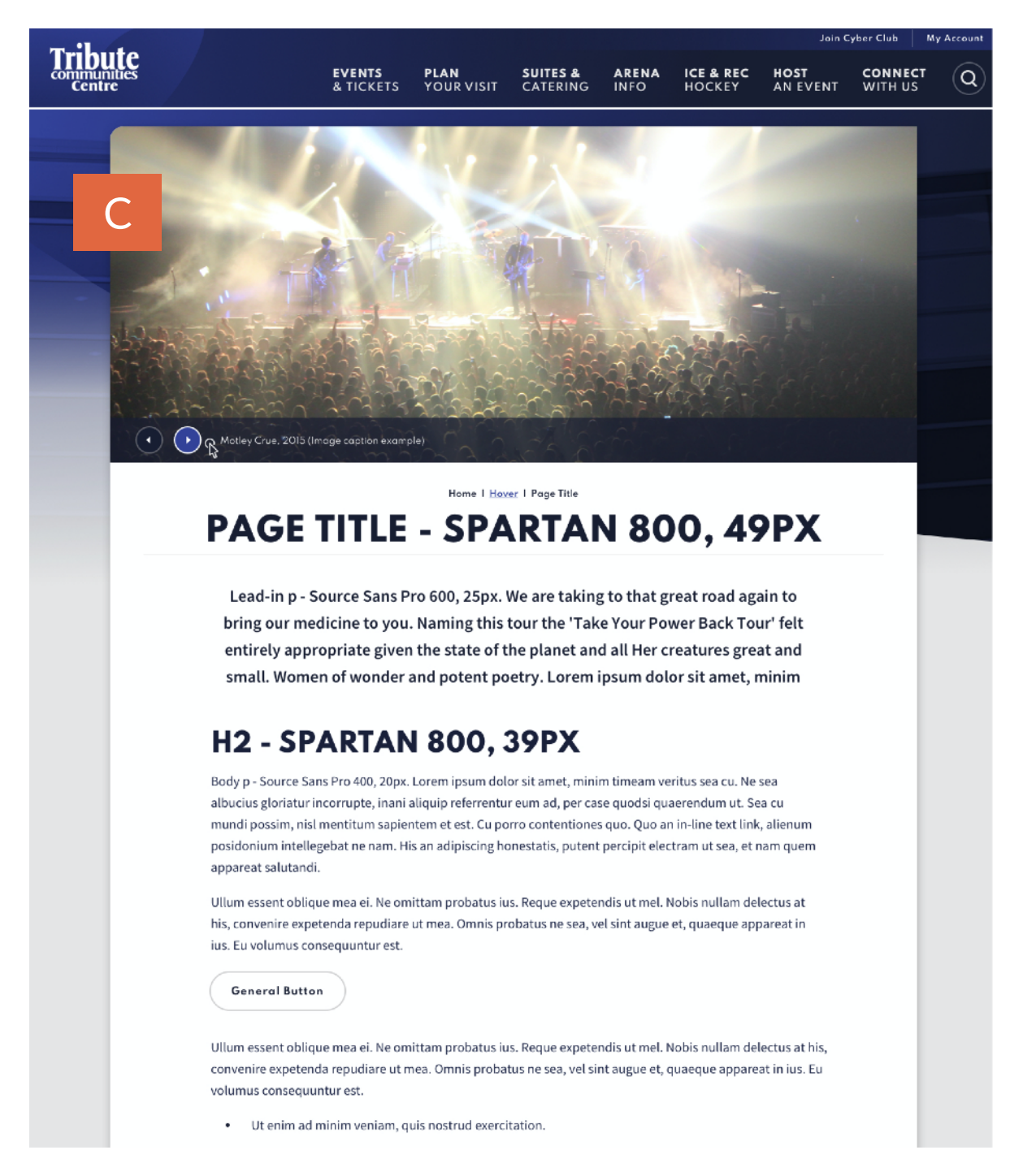

#### <span id="page-27-0"></span>Spotlight Lists

Spotlight lists are a great way to link to subpages. They are functional, but also add dimension to your pages and make them more engaging.

#### **LIST/WIDE LAYOUT**

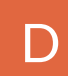

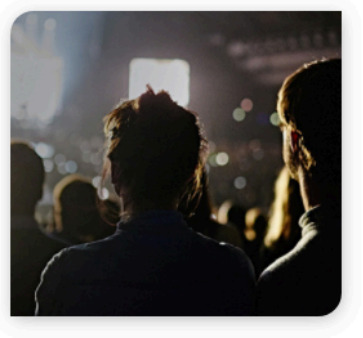

# **SPOTLIGHT WITH IMAGE, LINK,<br>AND DESCRIPTION**

You can include bulleted and numbered lists within a spotlight and even a link within the text.

In this format, the image, text, and more information button will be clickable.

More Info

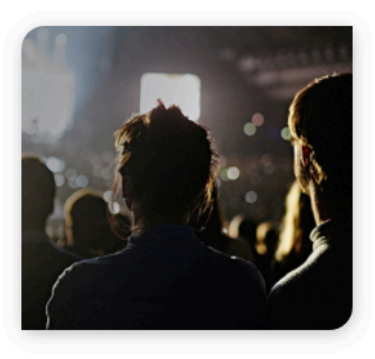

## **SPOTLIGHT WITH IMAGE,<br>DESCRIPTION, AND NO LINK**

You don't have to include a link. If you don't, no button will appear.

#### SPOTLIGHT WITH DESCRIPTION, LINK, AND NO **IMAGE**

If you don't have an image, but still like the way the spotlight list looks, that's fine! Go ahead and create your spotlight without an image. In this case, just the title and more info button will be clickable.

More Info

Page 28 of 70

#### Spotlight Lists

#### **SQUARE/GRID LAYOUT**

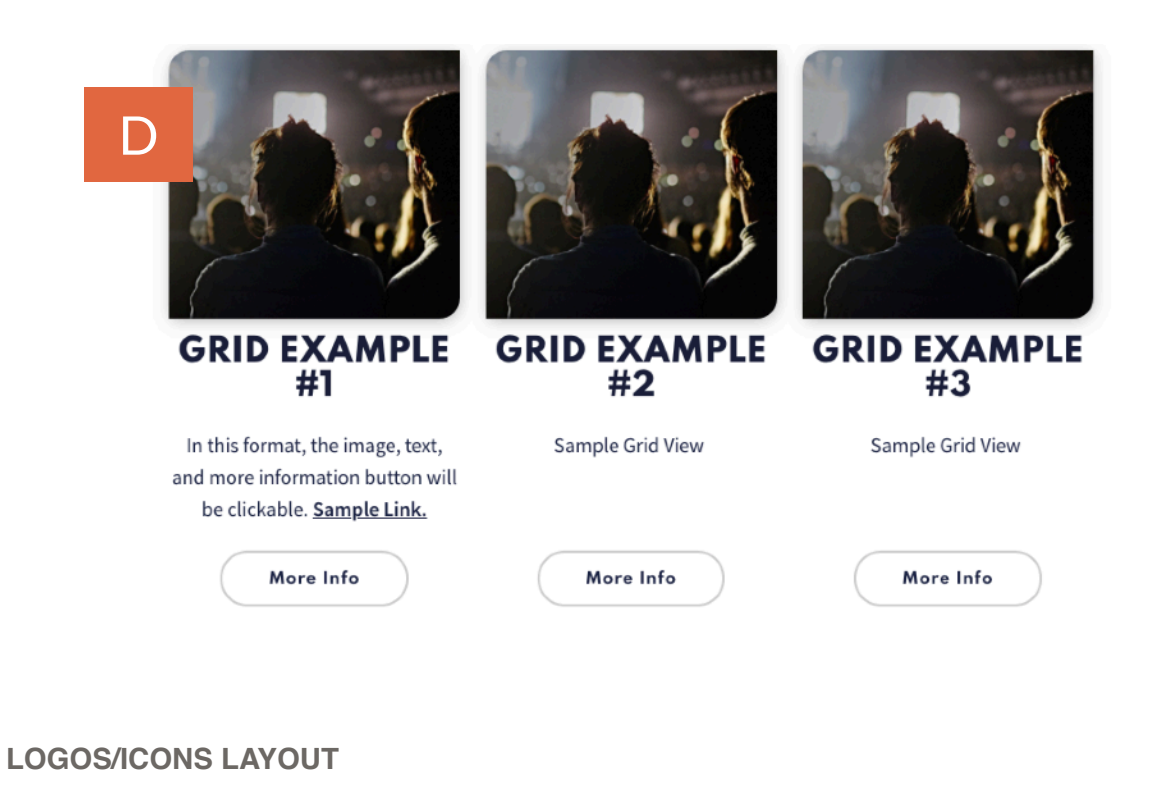

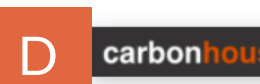

carbonho

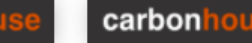

carbonhous

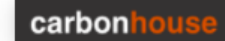

Page 29 of 70

#### <span id="page-29-0"></span>Adding a Homepage Non-Event Slide

Display a non-event related slide in the Primary Promotion spot / Slideshow on the homepage.

Example Use Cases:

- Opening Night
- Contests
- Season On Sale
- Important Show On Sale

Go to the Home page in Showtime. In the slideshow that displays at the top of the page, click on the Add button to open the media gallery and select the promotional image you would like to use.

Be sure to add a caption and/or link to the asset.

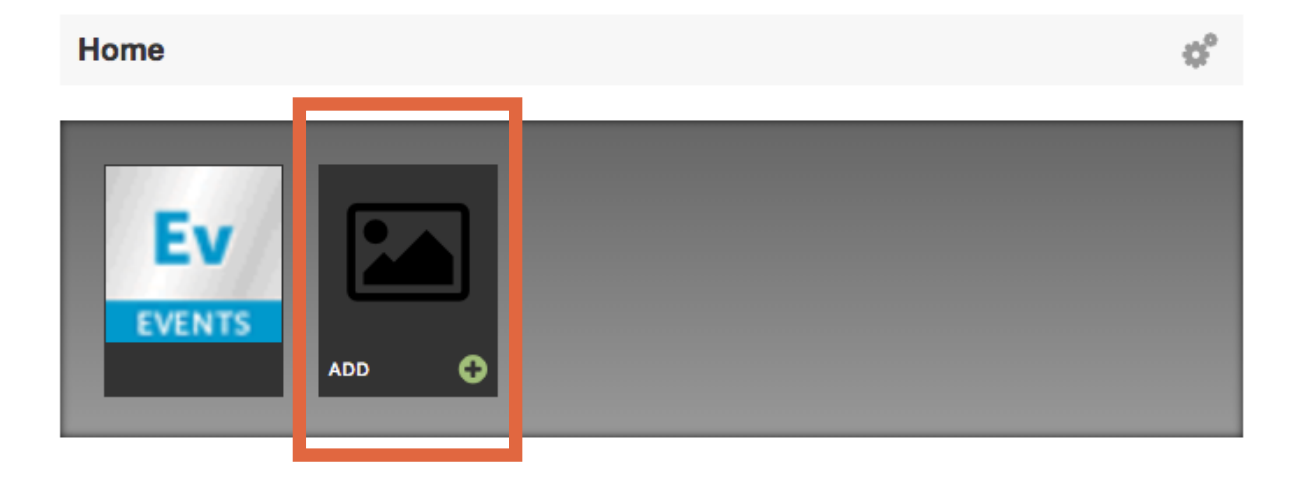

Once you've added your image to the slideshow, drag and drop it into the first position ahead of the Events placeholder so it will display first.

#### <span id="page-30-0"></span>Managing Homepage Promotions

The two homepage promotions are controlled through spotlight lists on the Home page in Showtime. Each promotion supports an image, title, link, and caption. The two spotlights are labeled: wide for the promo that appears below the primary event and event for the promo that appears within featured events section.

#### <span id="page-31-0"></span>Front End Reference - Homepage Promos

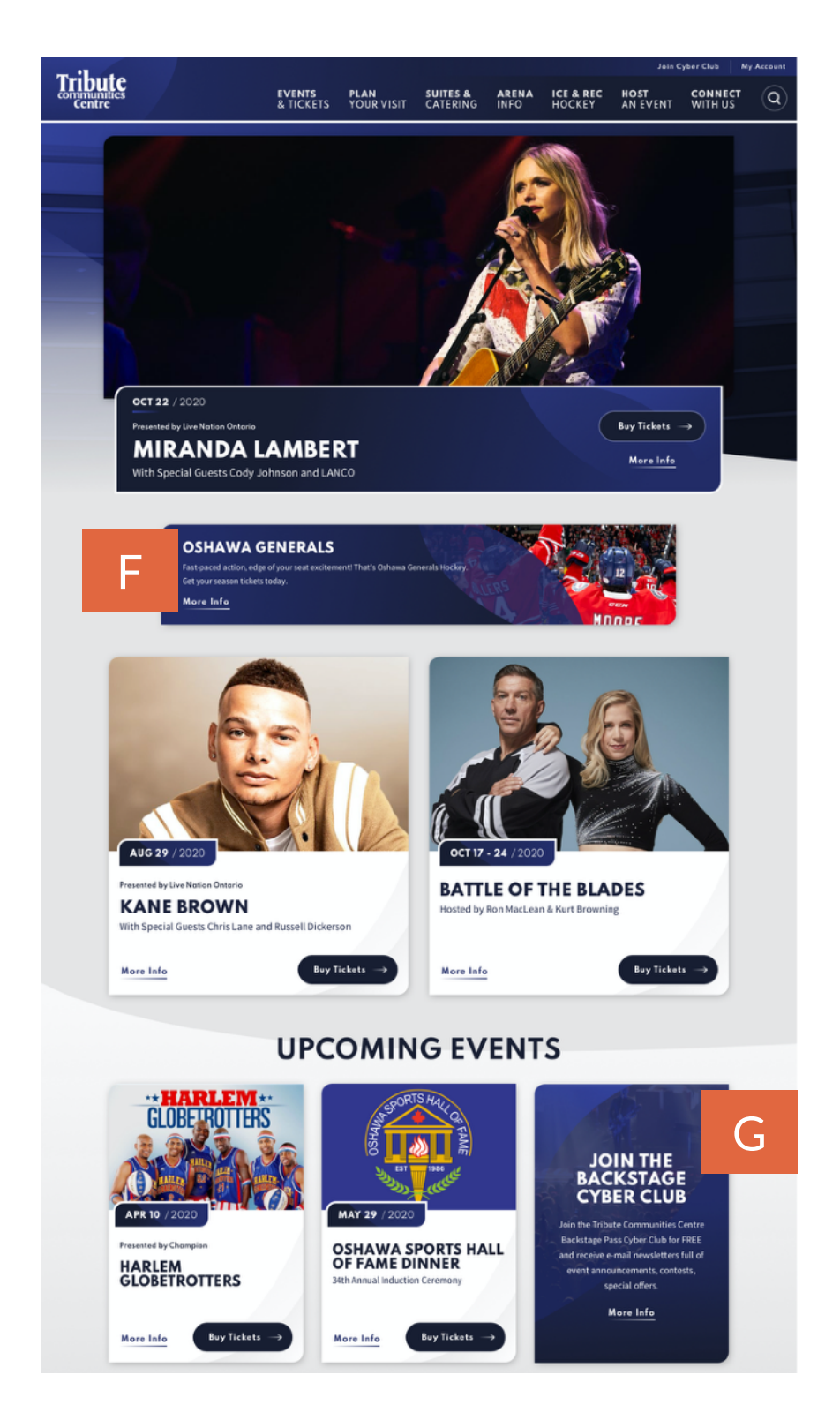

#### <span id="page-32-1"></span><span id="page-32-0"></span>**Overview**

Like Events, the News database is where all of your past and upcoming News articles are created and managed.

#### <span id="page-32-2"></span>**Summary**

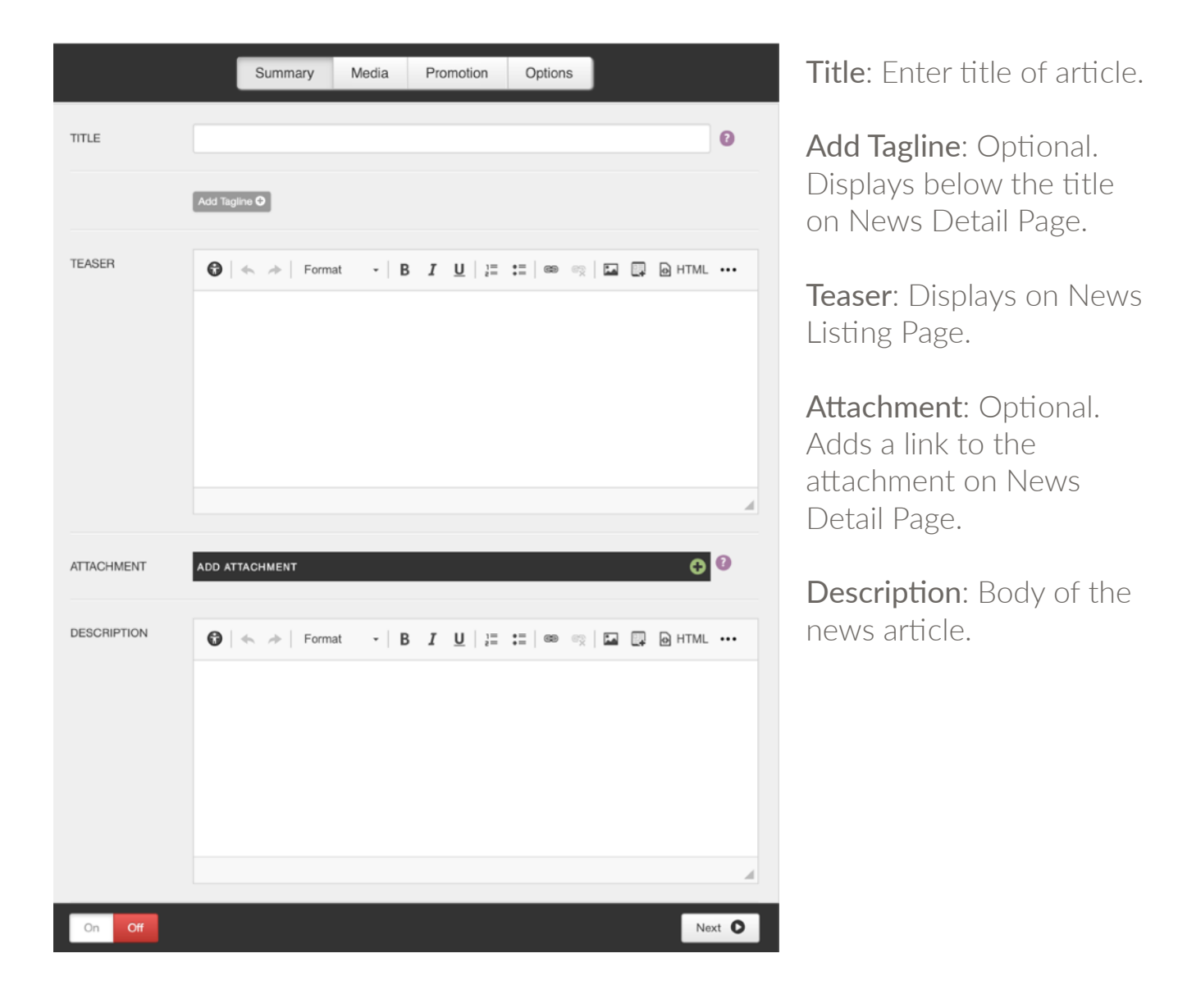

#### <span id="page-33-0"></span>Media

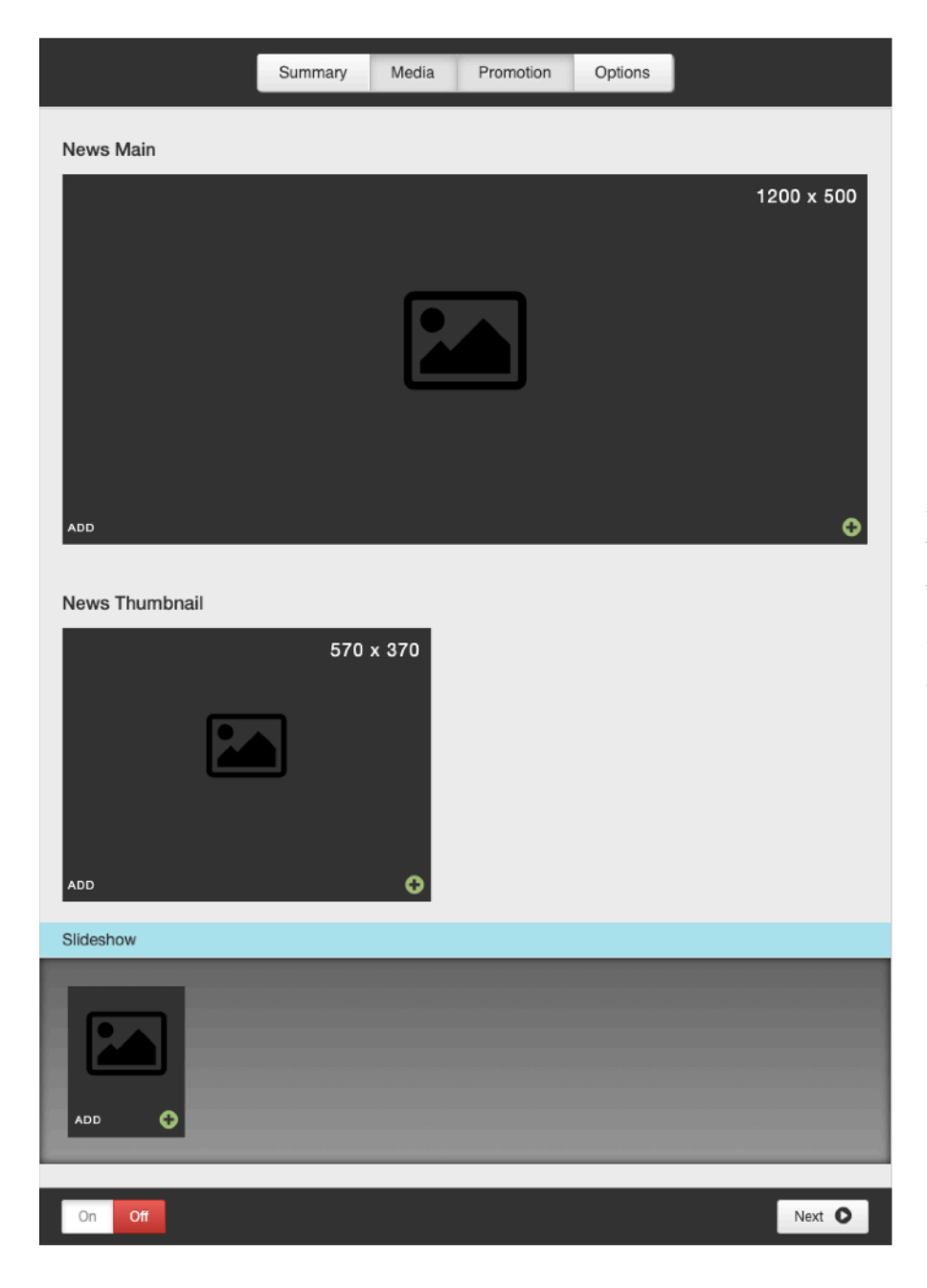

Main News Image: Displays on the News Detail Page.

#### News Thumbnail:

Displays in all news listings, including the News Listing Page and news widgets.

Slideshow: Overrides the Main News Image on the News Detail Page. Supports both images and video.

#### <span id="page-34-0"></span>Promotion

#### PROMOTION TYPES

If your site has multiple types of news, use the promotions tab to tag the news article with the appropriate promotion type. If not, advance to the next section, Related Event.

#### RELATED EVENT

If the news article is related to a specific event, choose an event from the Related Event drop down list to bring back a call to action on the news article for site visitors to buy tickets.

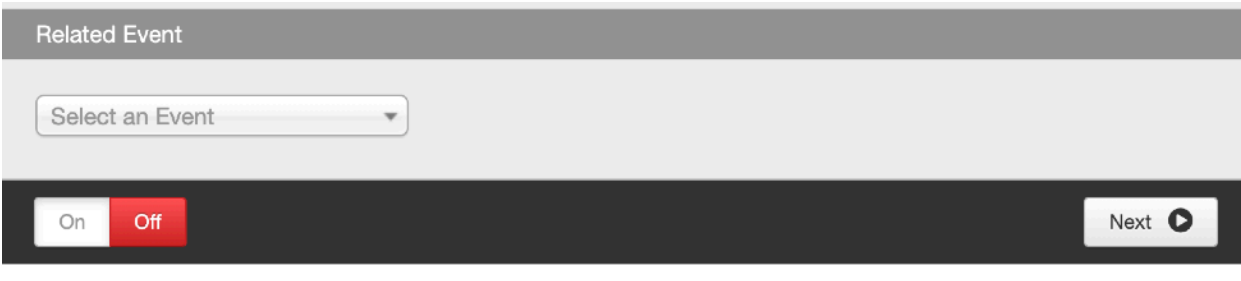

#### <span id="page-35-0"></span>Options

If the Display On date and time is set to the future, the news item will not show on the site or be searchable until that date and time has passed.

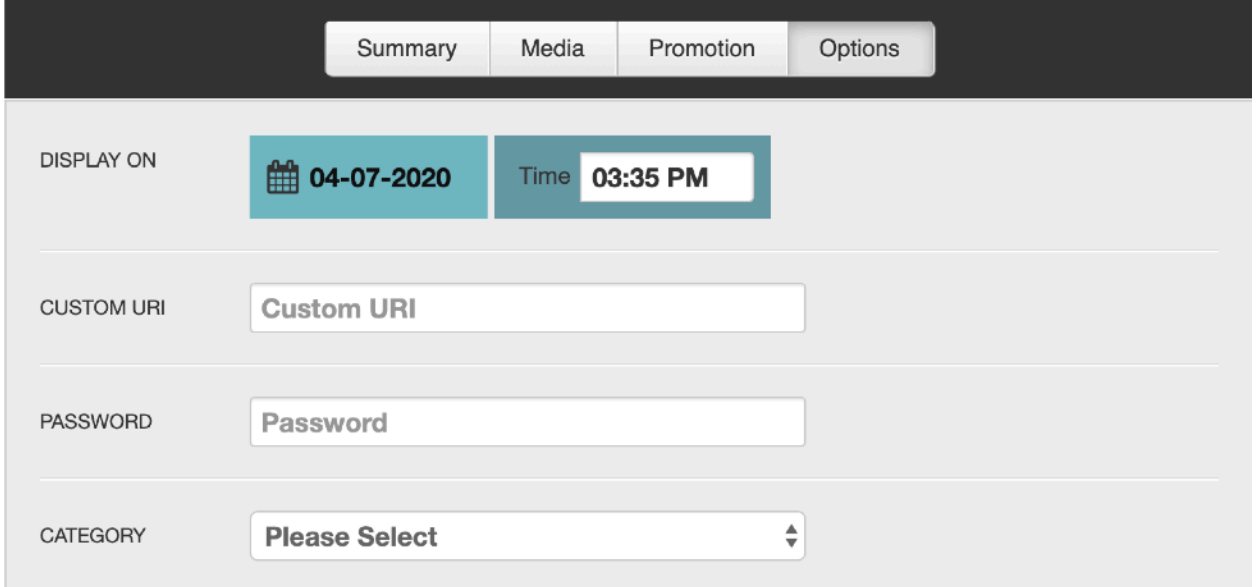

Display On: Announce date and time

Custom URI: Generated automatically by the news title. Use this field to override it, if desired.

Password: Type in a password to password protect the news article.

Category: Choose a category.

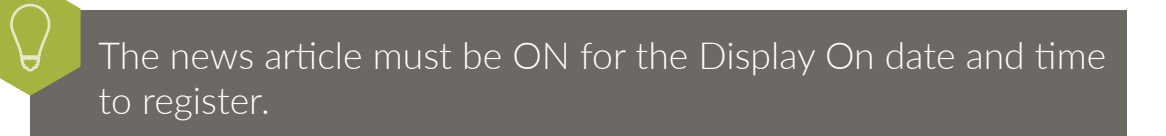

#### Options

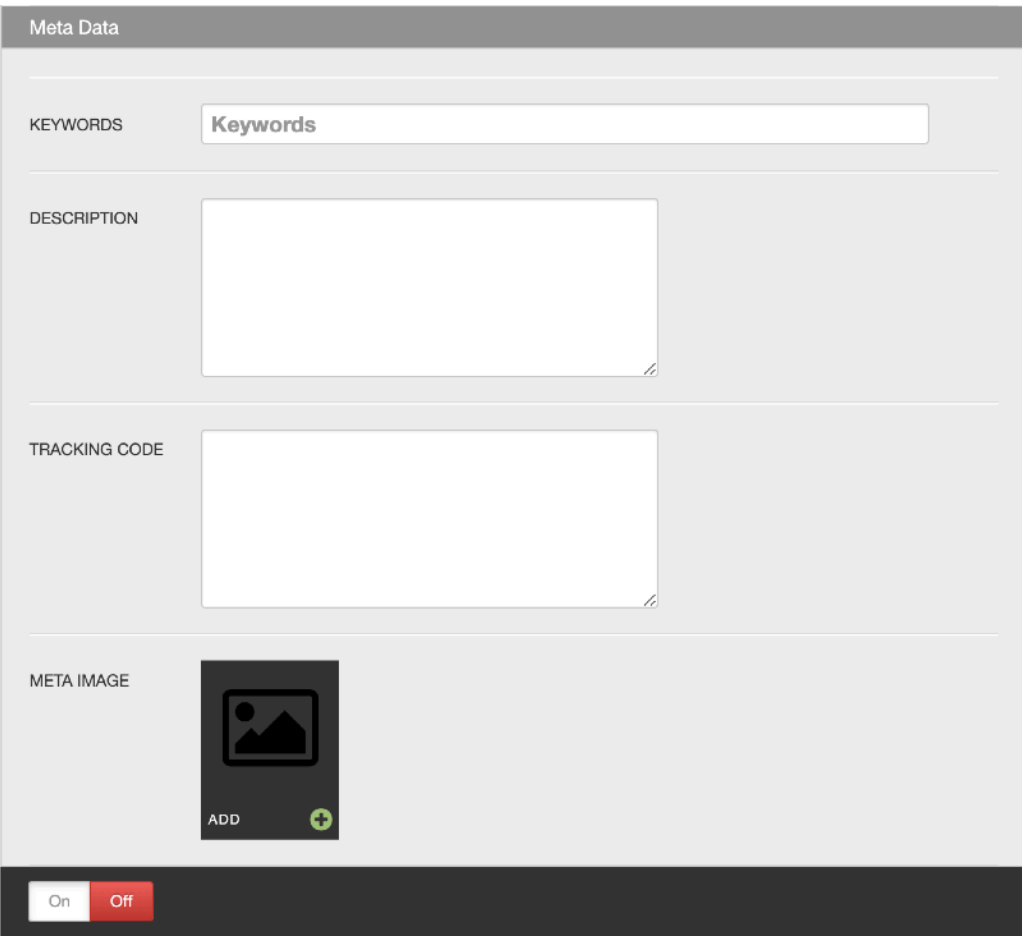

Meta Data: Be sure to fill in your meta data. Google uses keywords and descriptions to search your site effectively. The Meta Image field is available to override the default image for sharing on social media.

Tracking Code: Optional field to place a tracking pixel only on that particular news item.

### <span id="page-37-0"></span>Front End Reference - News Listing Page

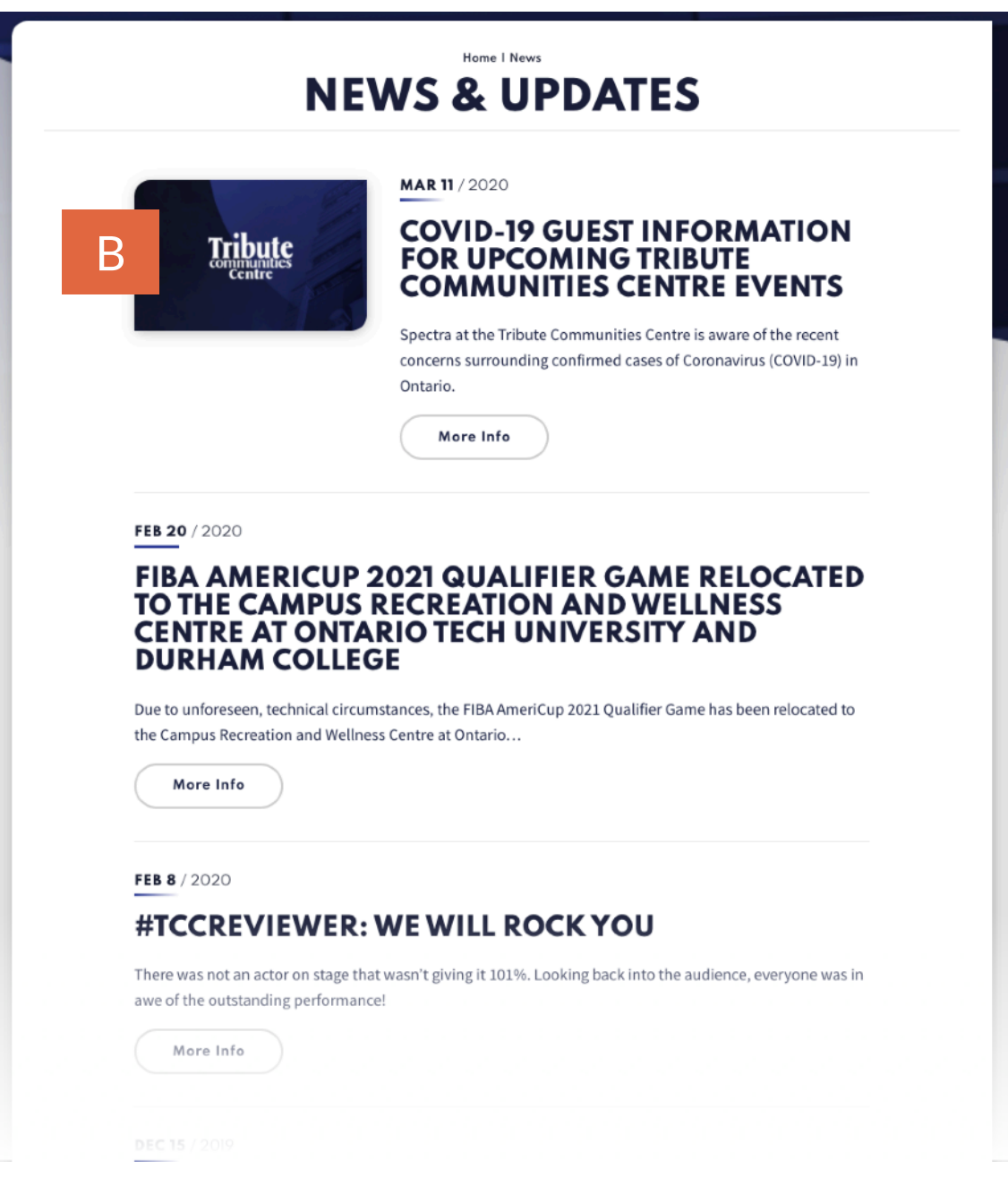

### <span id="page-38-0"></span>Front End Reference - News Detail Page

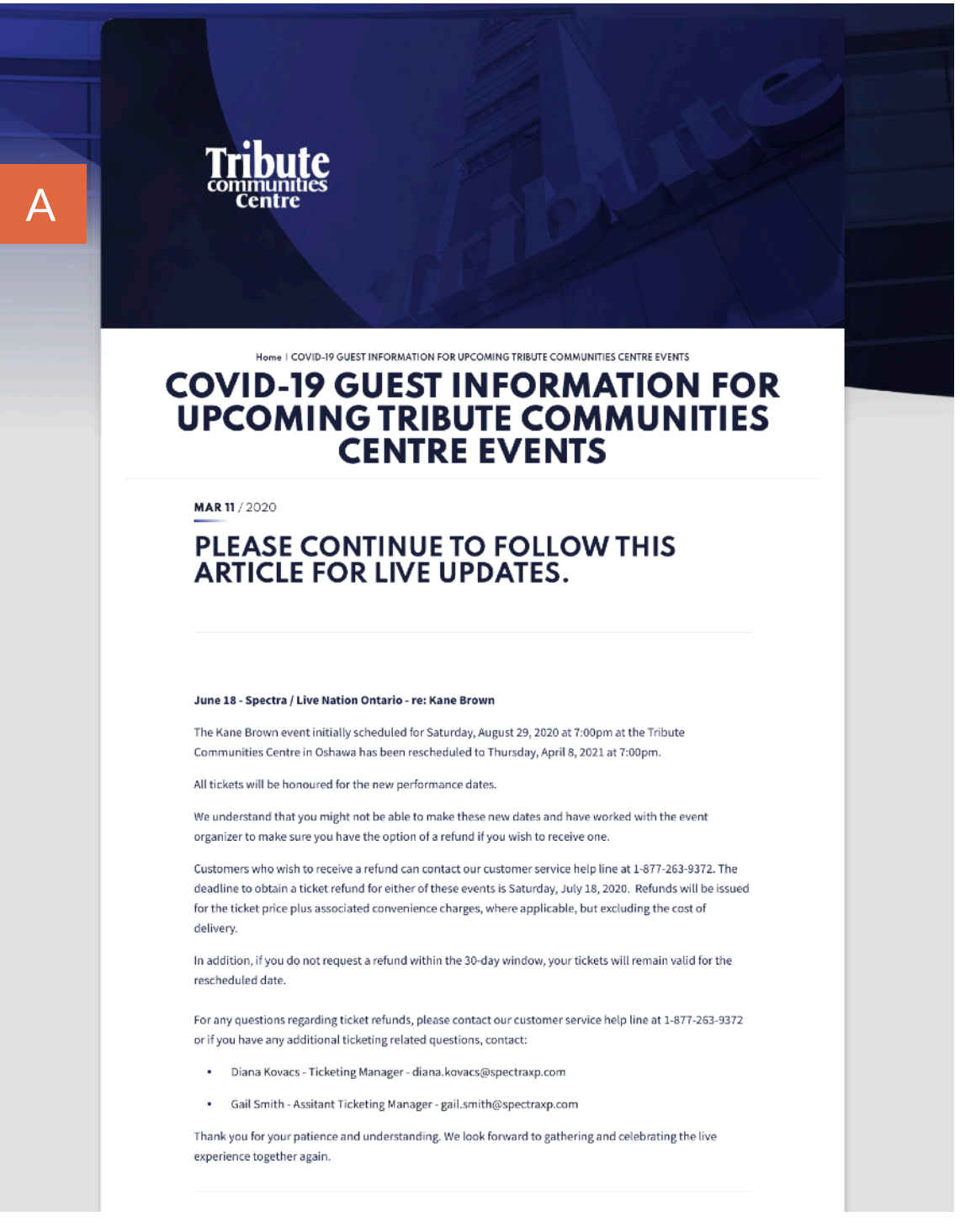

#### <span id="page-39-1"></span><span id="page-39-0"></span>**Overview**

The Visitor Guide module is the database for all of the concierge items on the site. By adding them here, you'll be able to bring back a listing of these items on any page of the site.

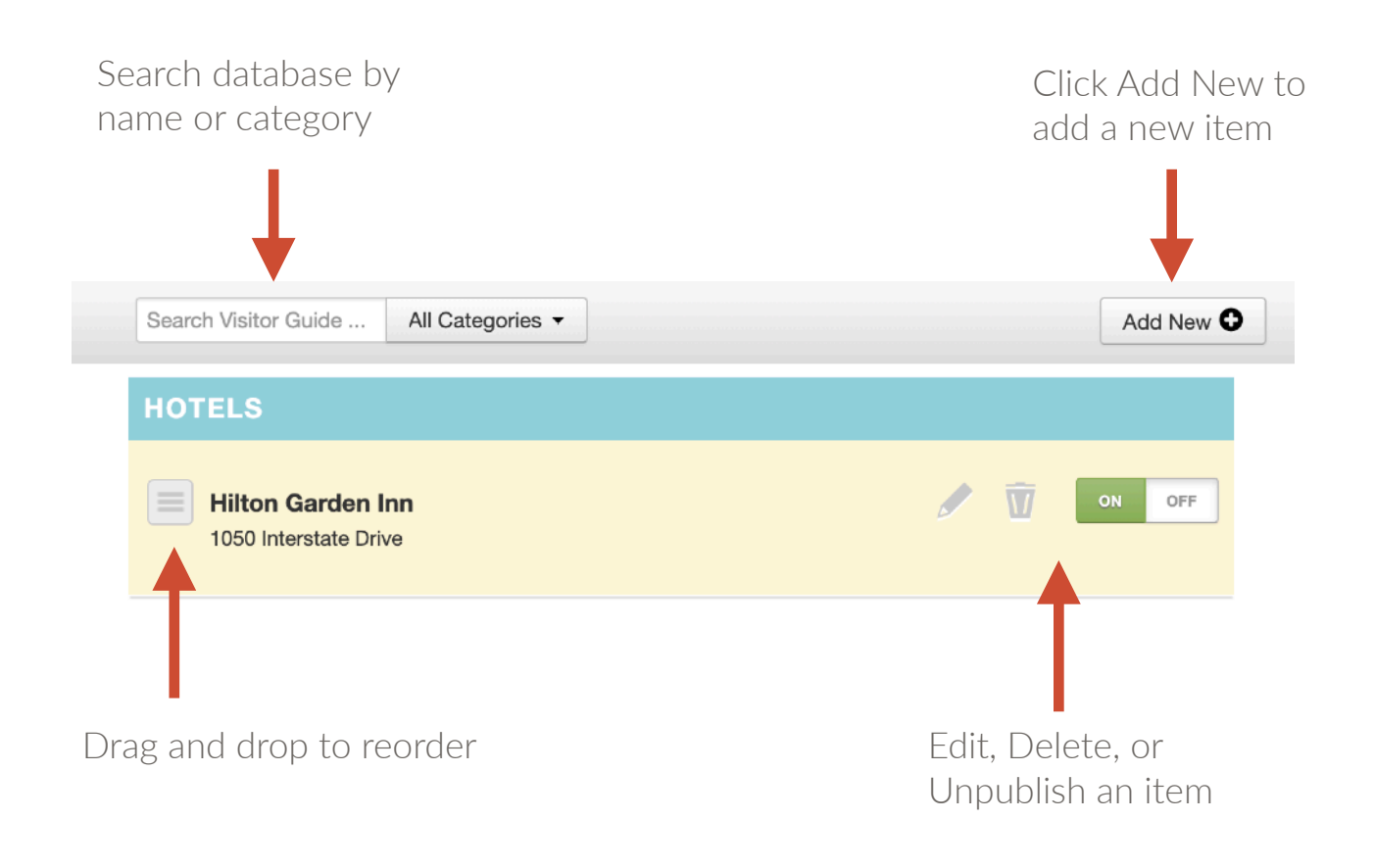

#### <span id="page-40-0"></span>**Summary**

Click the Edit button to edit the individual Visitor Guide item.

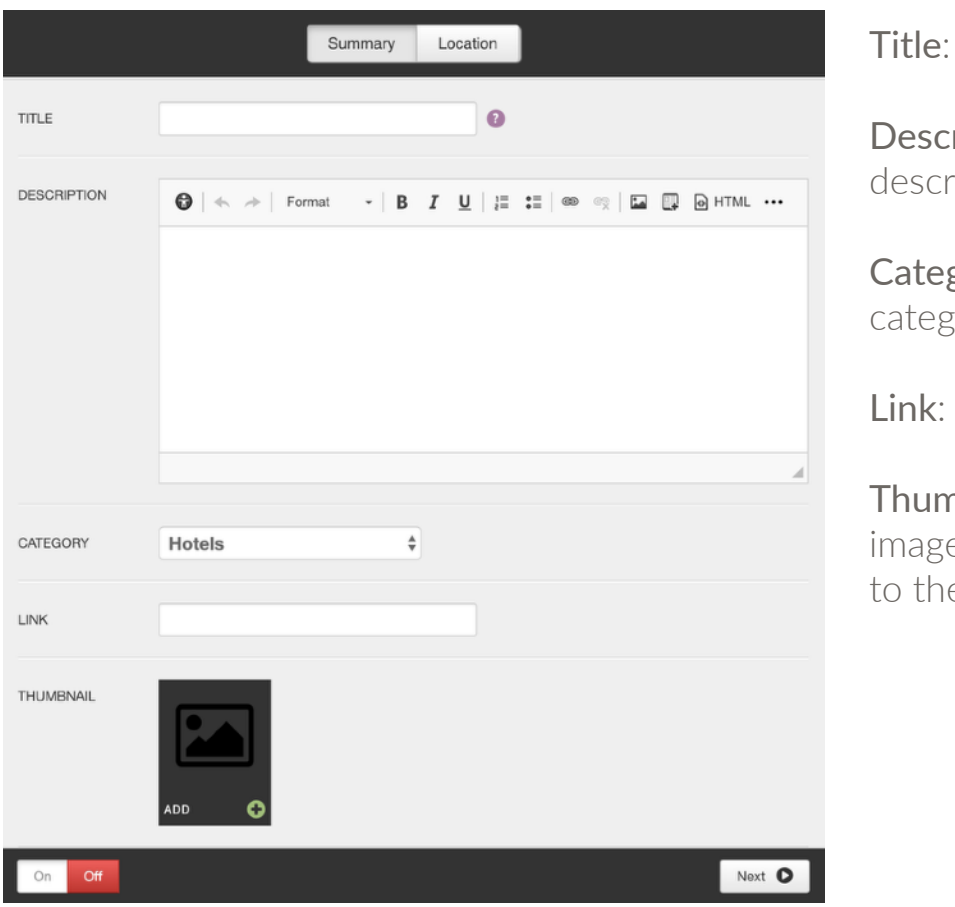

Enter title

ription: Add a iption of the item

gory: Choose a zory

Enter the link

nbnail: Upload an e to be displayed next e item

#### <span id="page-41-0"></span>Location

Enter the address and click "Map It." A map will appear with a pin at the location. The pin is where GPS will send people. Google controls the pin, so it will drop the pin where Google believes the location is. But you know your neighborhood better than Google, so if the pin isn't precisely where you'd like to send people, go ahead and move the pin to the exact location.

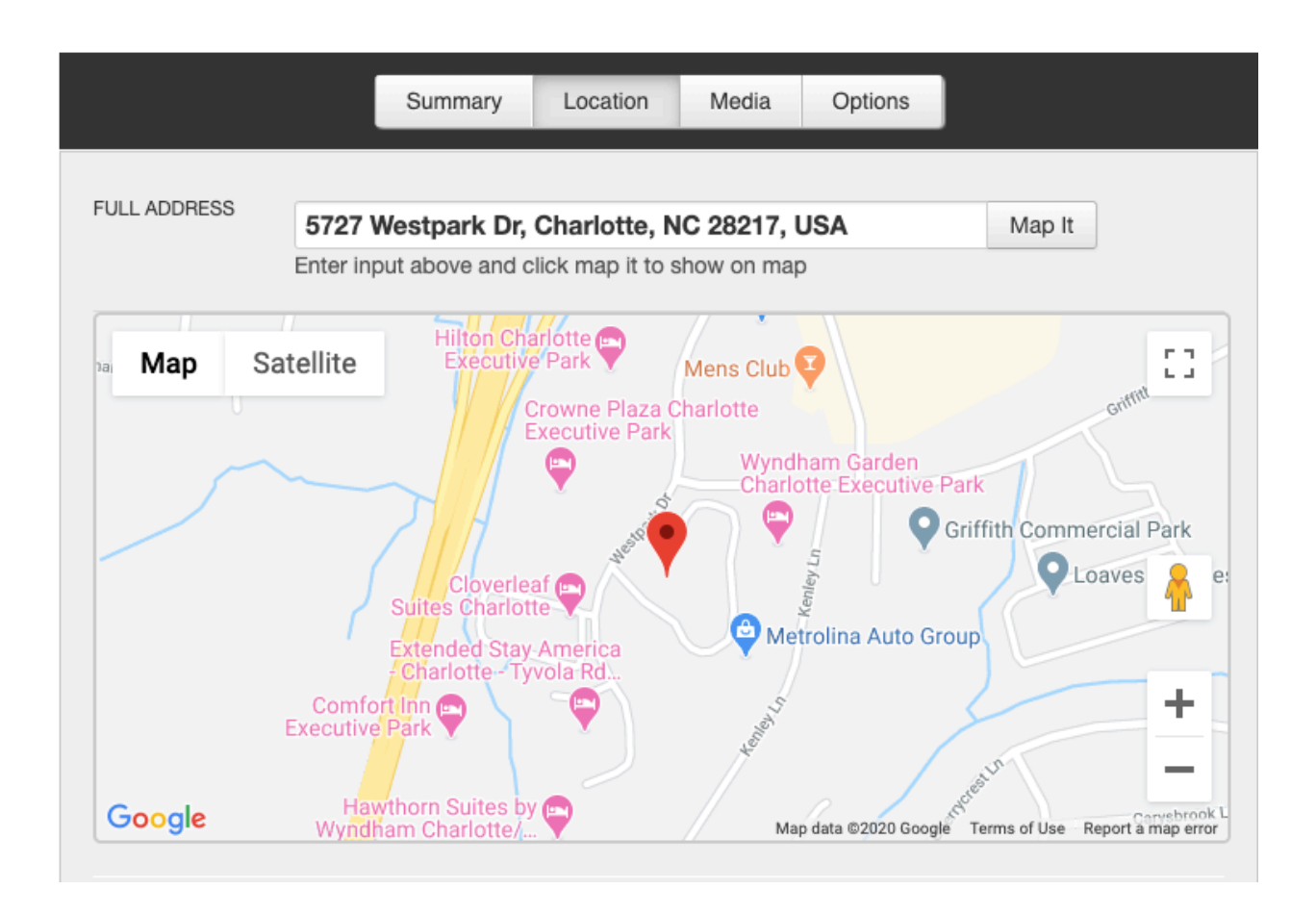

#### Location

The address fields below the Full Address field and map are how the address will display on the site. These fields will automatically fill in based on how the address is listed with Google, but you can update it however you'd like. Example: You could change Southwest to SW or Road to Rd.

The pin placement determines the Lat and Long fields. If you move the pin, these fields will update automatically.

Add a fax number and/or email address if desired.

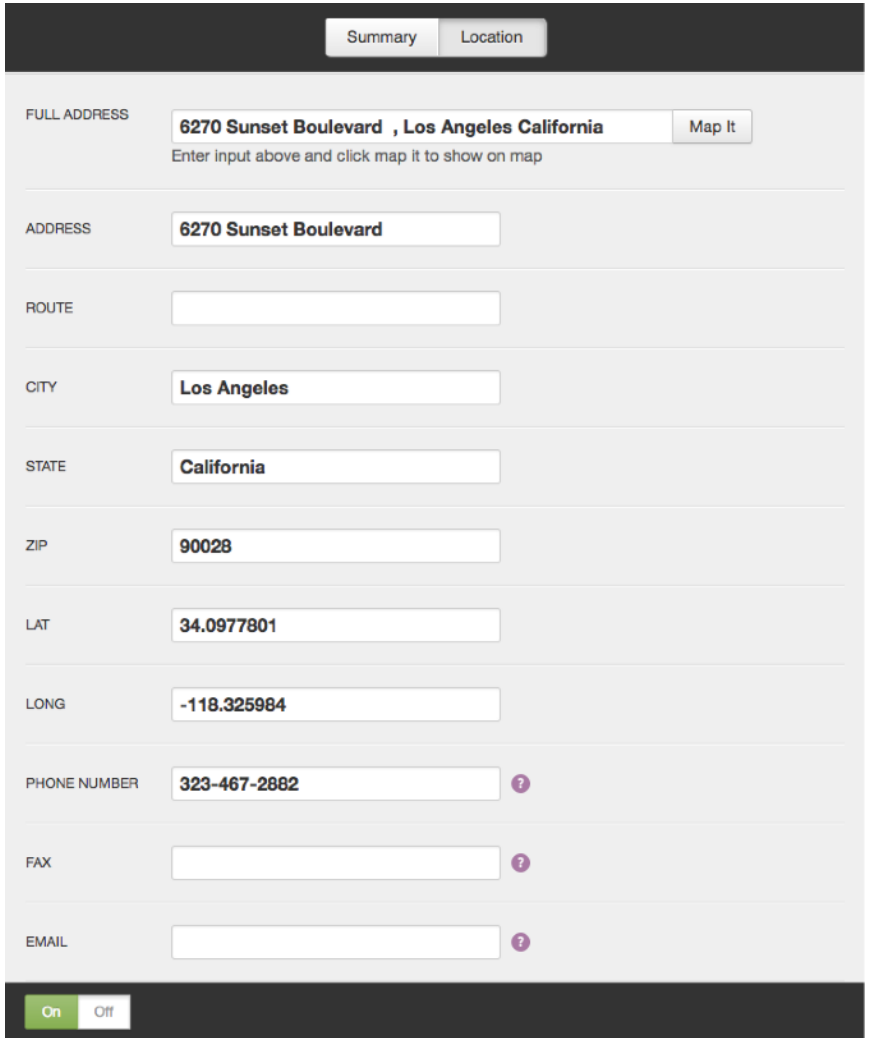

#### <span id="page-43-0"></span>Front End Reference - Visitor Guide

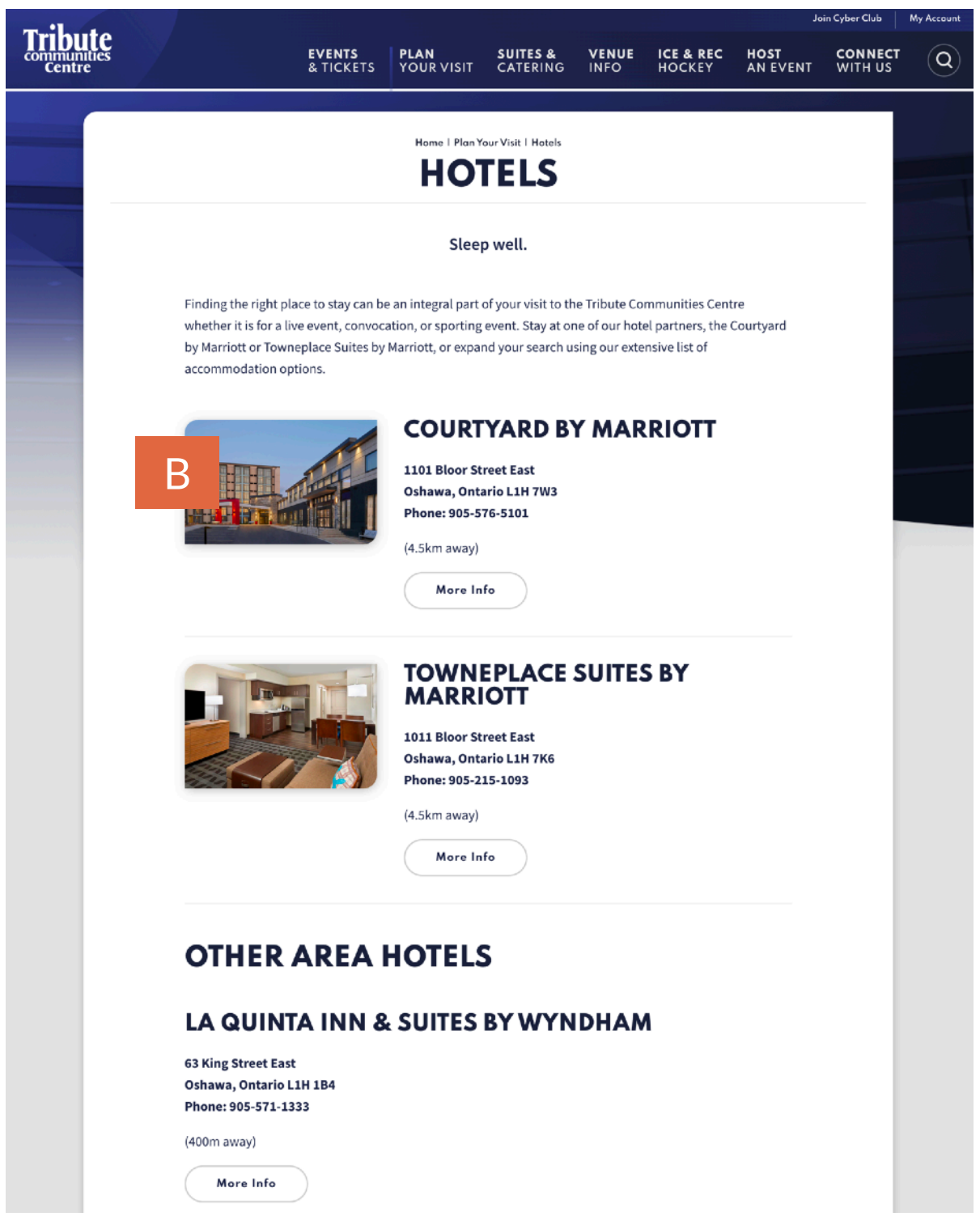

## <span id="page-44-0"></span>VENUE

#### <span id="page-44-1"></span>**Overview**

The Venue module controls the venue information that displays in the footer, such as address and phone numbers.

#### <span id="page-44-2"></span>Managing Footer Information

Only a handful of fields are used to control the footer information.

Title: Name of the venue, only shows in Showtime

Phone Numbers: Update phone numbers as needed

Box Office Hours: Update box office hours as needed

Continue to the Location tab.

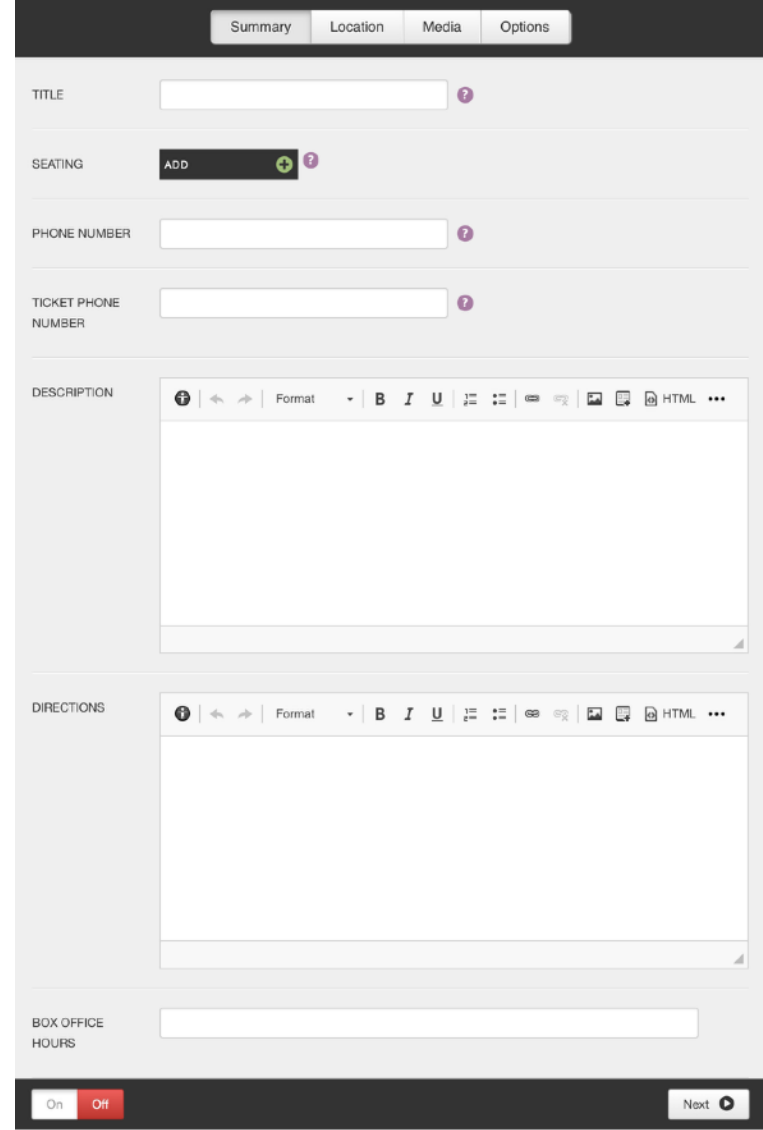

## VENUE

#### <span id="page-45-0"></span>Location

Enter the address in the Full Address field and click Map It. A map will appear with a pin at that location. Drag and drop the pin to change the location and latitude and longitude, which will edit the location for GPS. The address fields below the map are for display purposes only and control how the address reads in your footer.

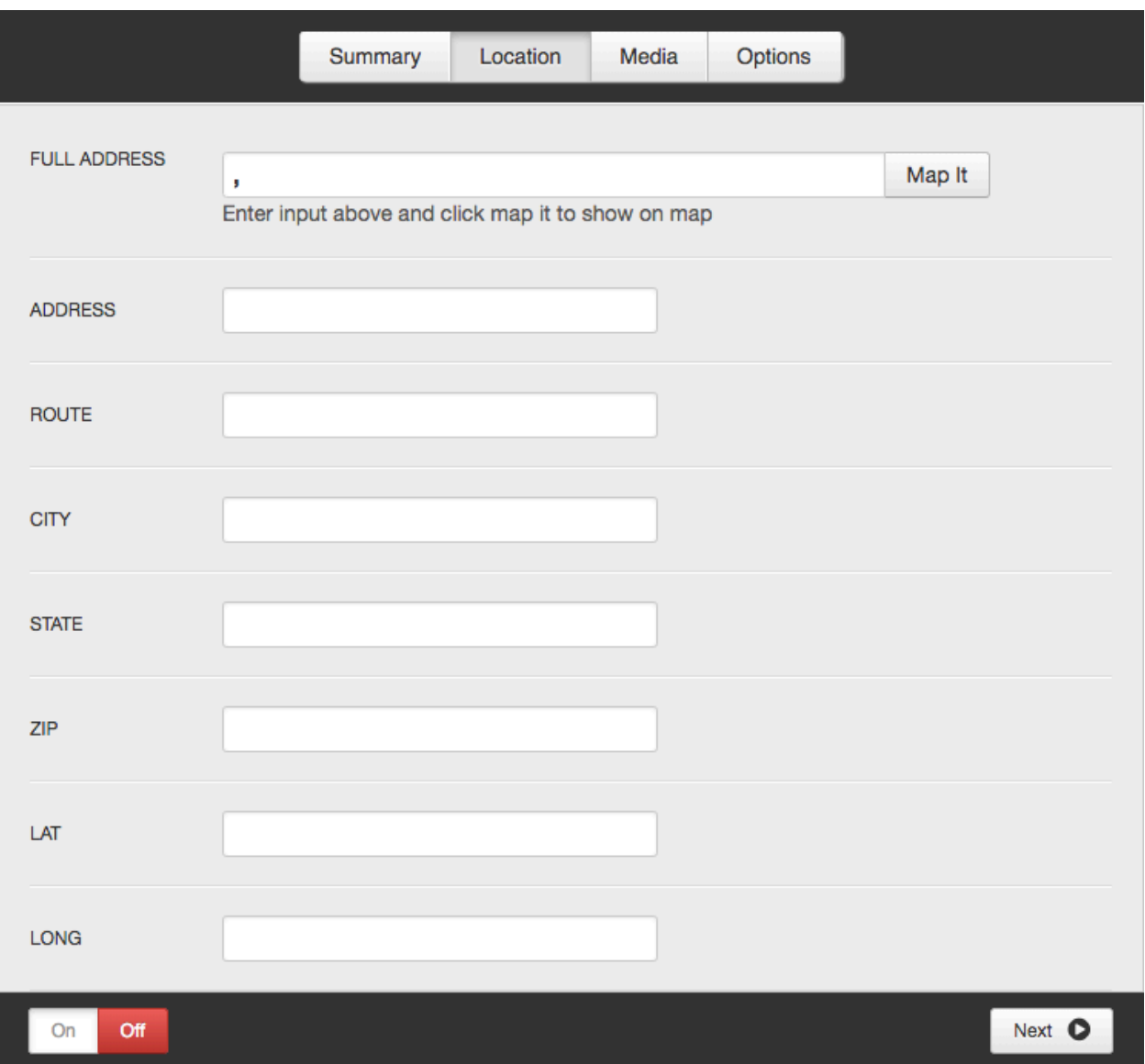

## VENUE

#### <span id="page-46-0"></span>Media

Not used

#### <span id="page-46-1"></span>Options

Custom URI: The default URI is based on the venue name. This field allows you to override the default URI. Use caution when editing this field on existing venues, as this may affect existing functionality.

#### Meta Data: Not used

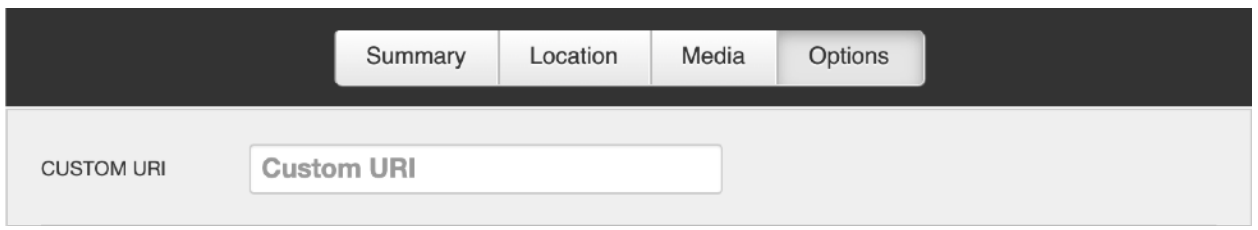

#### <span id="page-47-1"></span><span id="page-47-0"></span>**Overview**

The Seating Charts module controls the seating charts that appear on your Seating Charts page. They are not tied to your Event Detail Pages. To add seating charts to your Event Detail Pages, please refer to the [Events](#page-6-0) section.

Choose a Display View:

- Display On Date default
- Event Date Each seating chart must be tied to an event.

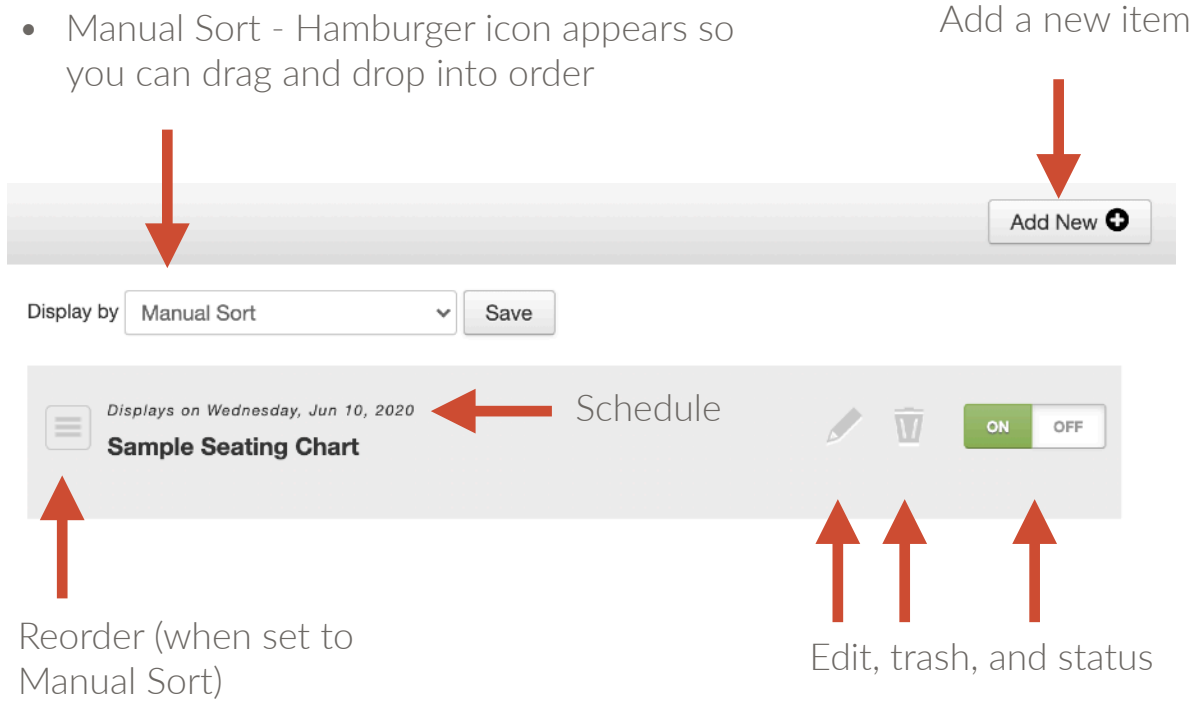

#### <span id="page-48-0"></span>Adding a New Seating Chart

Click Add New to add a new seating chart

Title: Used in Showtime and on Seating Charts page.

Image: Upload image

Download Link: Add a link to the PDF version for easy download. Use the Add Media button to select the PDF from the Media Gallery.

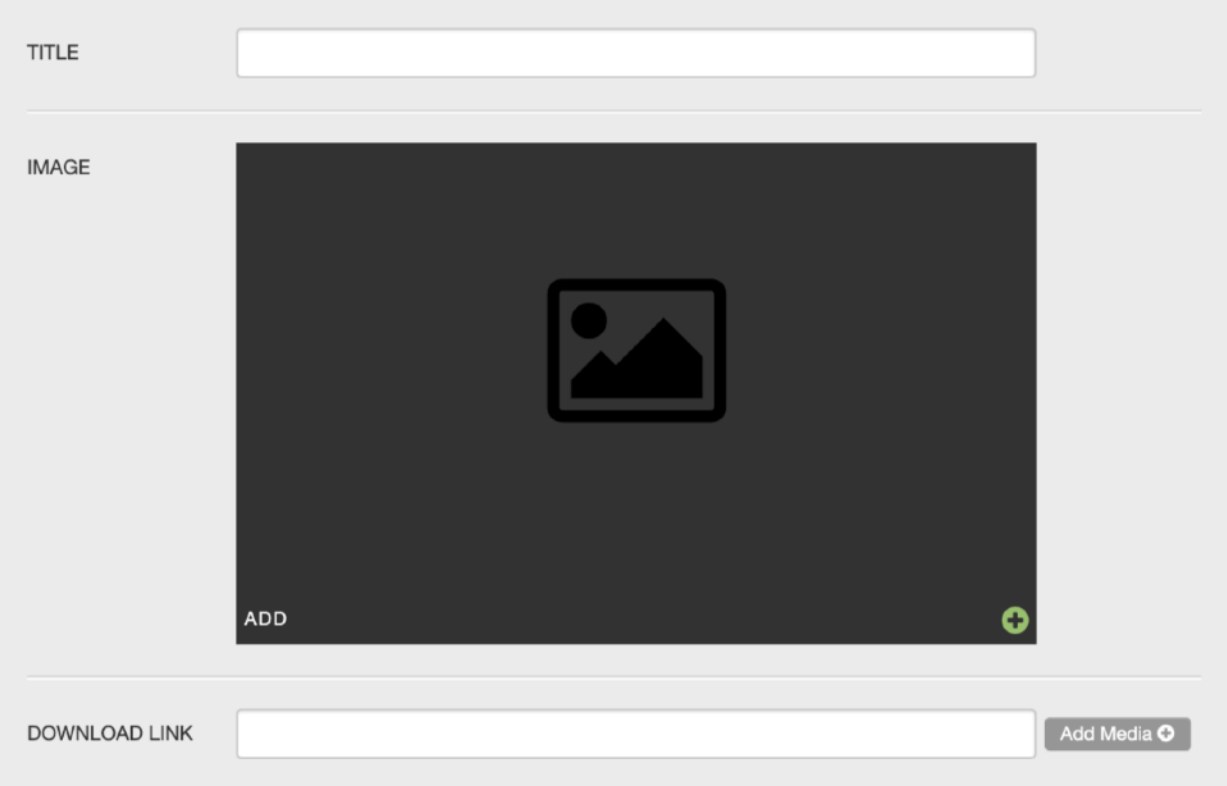

#### **Adding New Seating Chart**

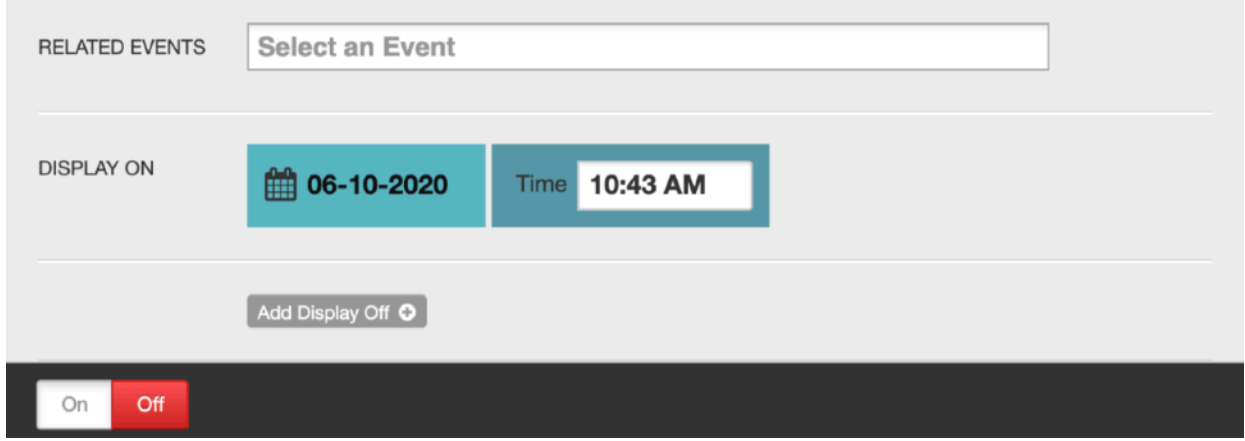

Related Events: If a related event is assigned, the seating chart will automatically display on the Seating Charts page according to the Event display on date and time and automatically come off of the Seating Charts page when the event is over. If multiple events are selected, it will stay on the page until the last event plays off.

Display On: Select when you would like the Seating Chart to display on the Seating Charts page. It will remain on the page unless you choose to add a Display Off date and time.

The Seating Chart must be ON for the Display On date and time to register.

#### <span id="page-50-0"></span>Front End Reference - Seating Charts Listing

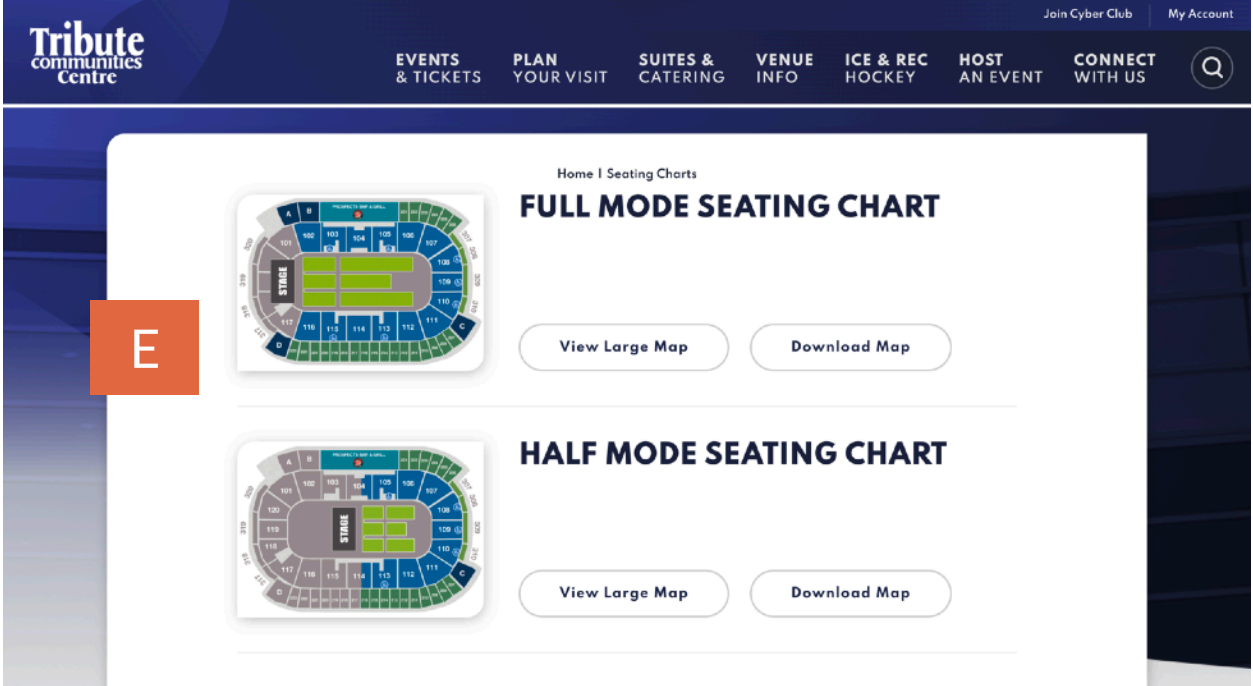

#### <span id="page-50-1"></span>Front End Reference - Seating Chart Lightbox

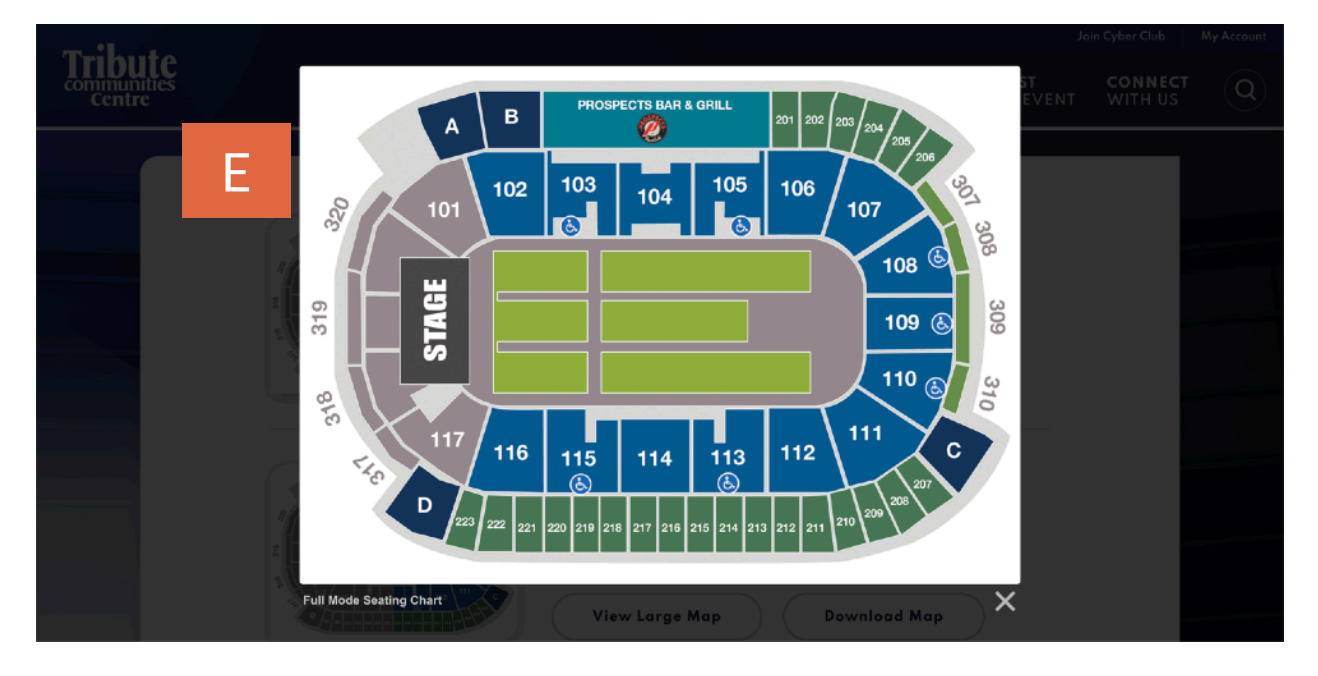

## <span id="page-51-0"></span>SPONSORS

#### <span id="page-51-1"></span>**Overview**

For sites with a hardcoded sponsor section (usually in the footer), this module will control which sponsors show and the order they display.

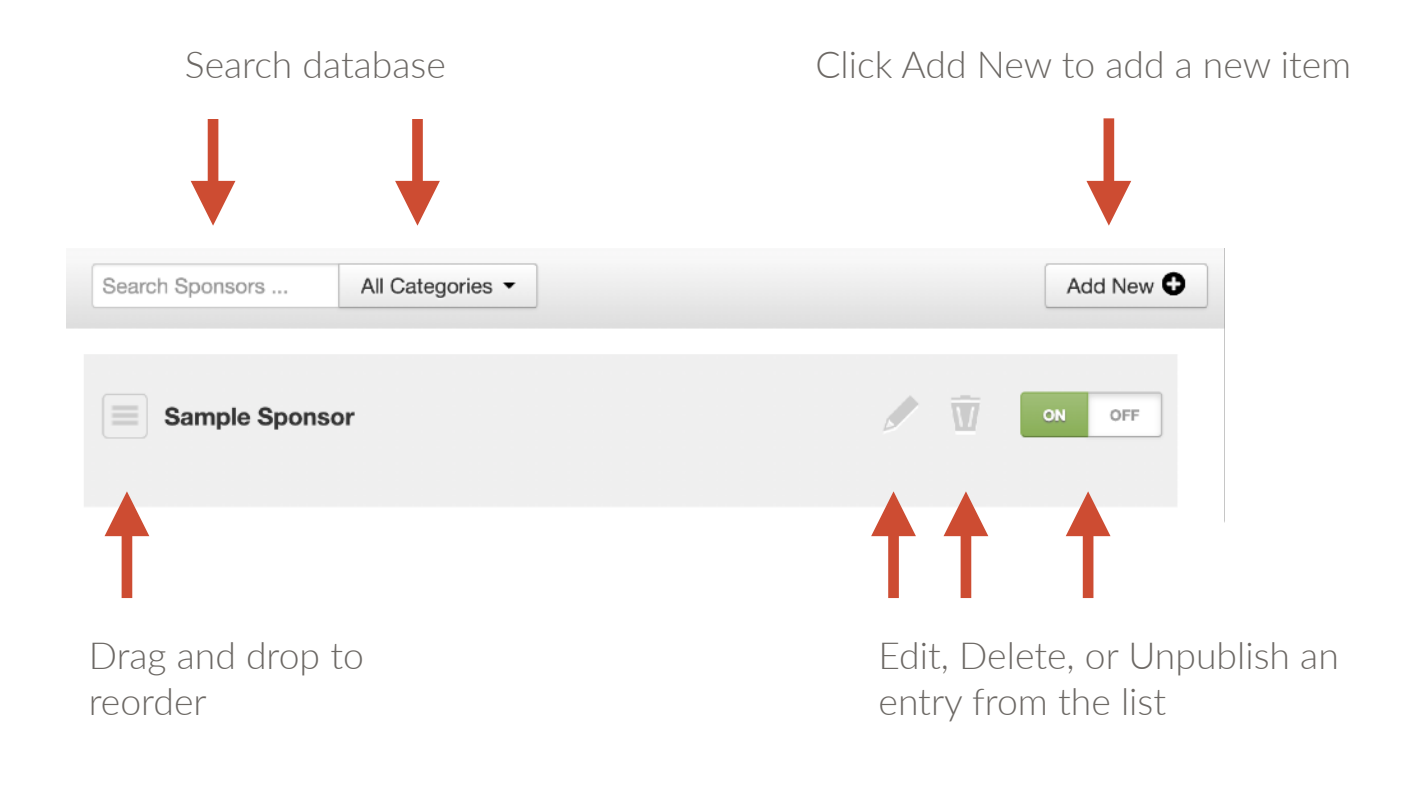

## SPONSORS

#### <span id="page-52-0"></span>**Ordering**

The order within Showtime is the order they will display on the front end of the site.

To reorder, click on the hamburger icon and drag and drop them into the desired order.

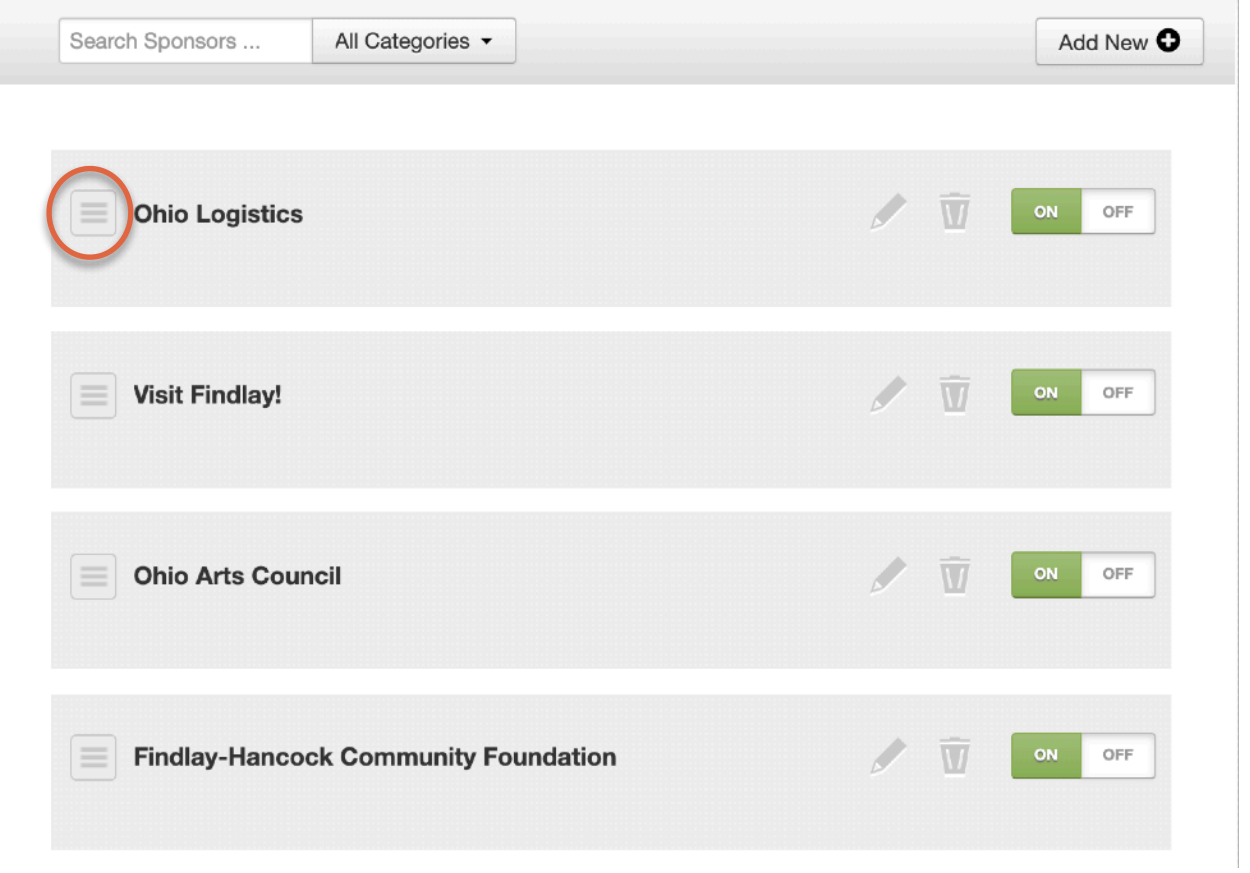

## SPONSORS

#### <span id="page-53-0"></span>Adding New Sponsors

Click on the Add New button to create a new Sponsor.

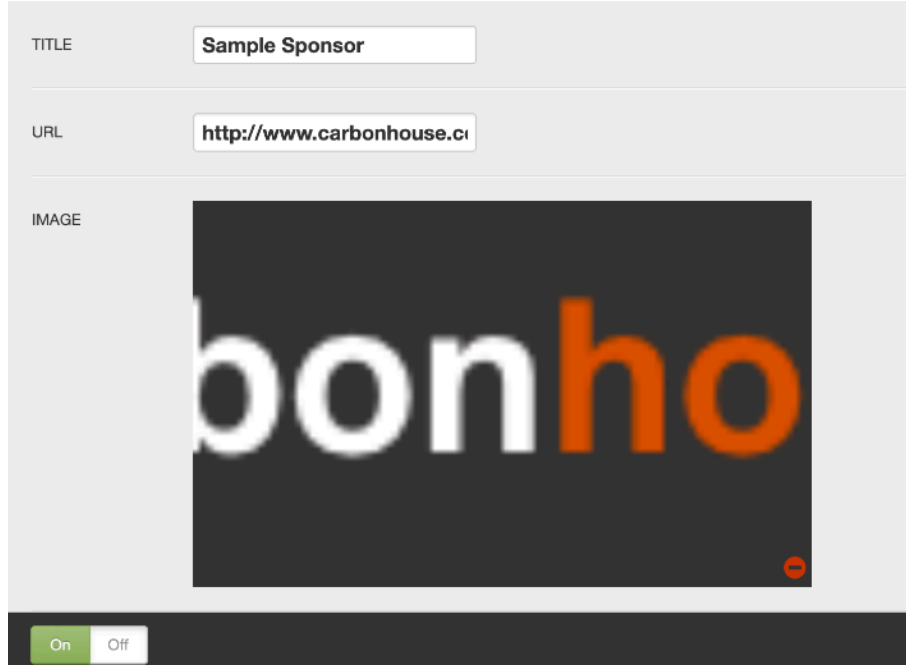

Title: Enter title. Does not display on the front end. Used for Showtime reference only.

URL: Enter a URL to make the logo clickable.

Image: Add an image.

#### <span id="page-53-1"></span>Front End Reference - Sponsors

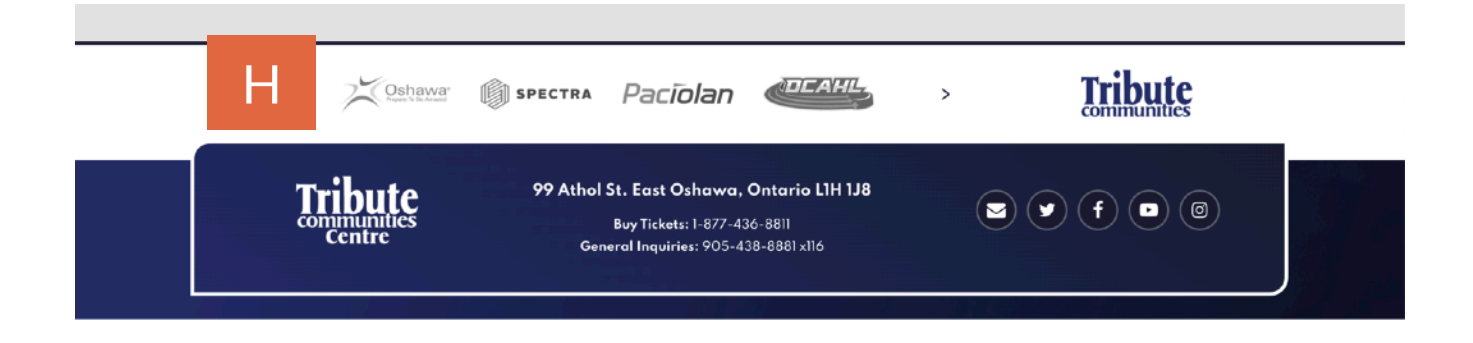

#### <span id="page-54-1"></span><span id="page-54-0"></span>**Overview**

The Alerts module is where you can view old alerts, update alerts currently running, and set up new alerts to run in the future.

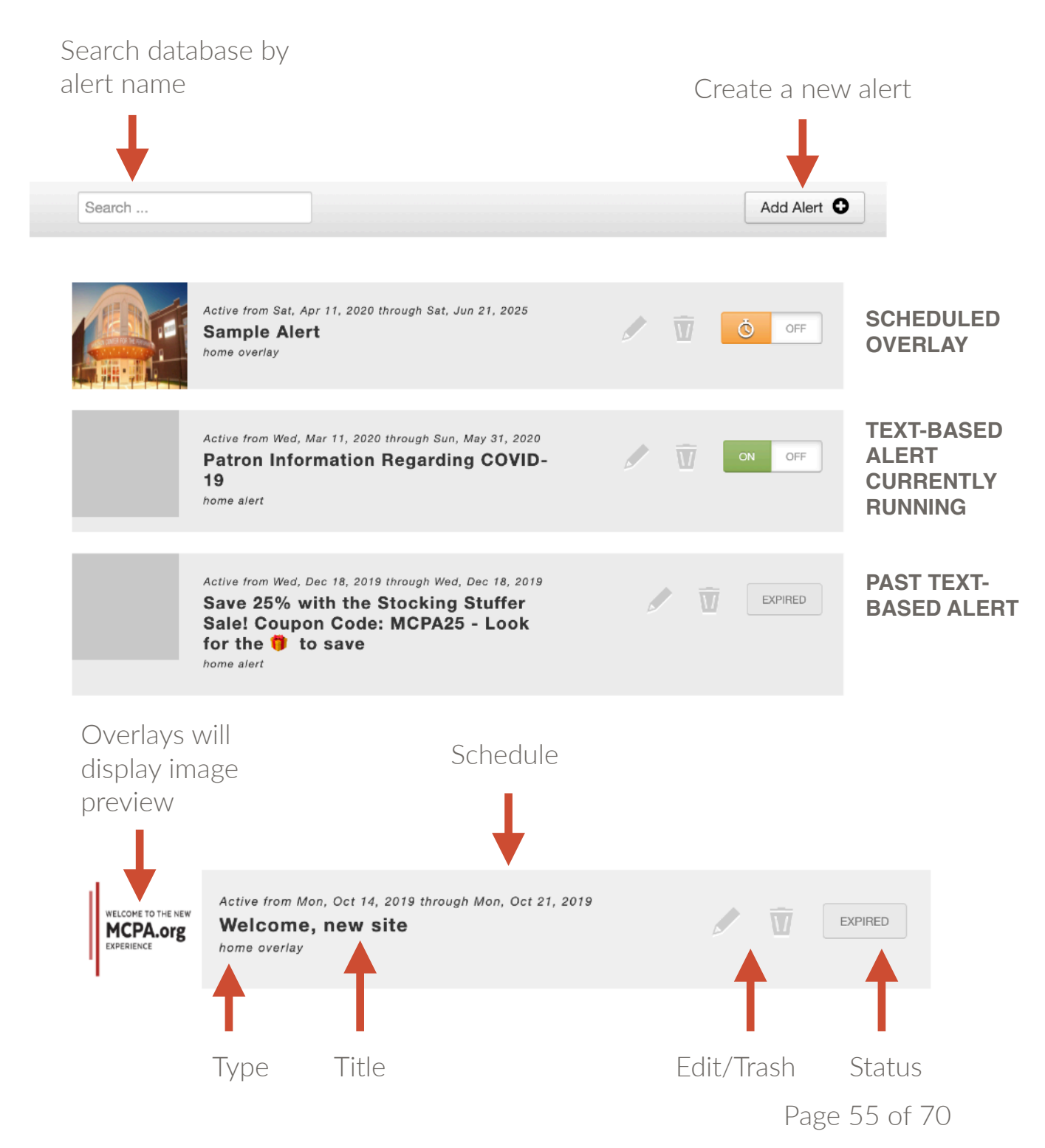

#### <span id="page-55-0"></span>Managing Alerts

Two types of Alerts are available on the site: Text-Based Alerts and Overlays (aka Splash Pages). Additional alerts are available as add-ons.

#### <span id="page-55-1"></span>**Creating Text-Based Alerts**

Text-Based Alerts are a great way to alert patrons to on sales, relevant news items, or other announcements, such as inclement weather.

In Showtime, navigate to the Alerts module and click on the Add Alert button in the top right corner.

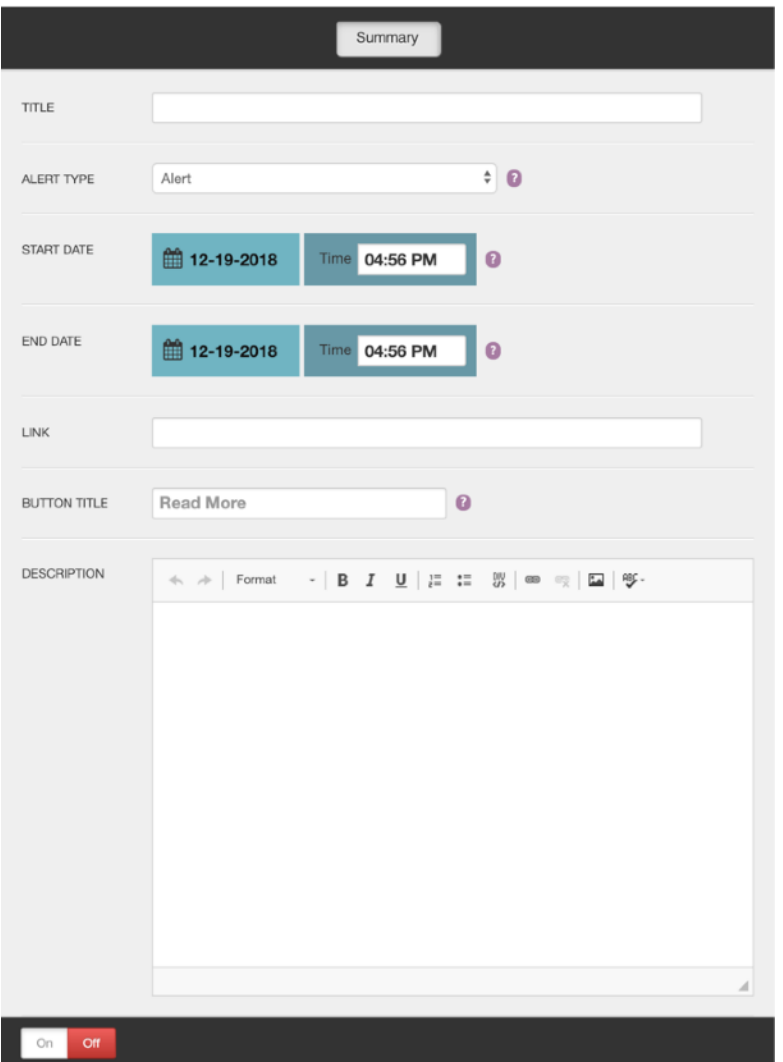

Title: Displays within the Alert itself.

Alert Type: Choose Alert for Text-Based Alerts

Start and End Date: Schedule when you would like the Alert to appear.

Link: Add a URL to make the Alert clickable.

Button Title: If you add a link, assign appropriate text for the call to action.

Description: Enter additional details.

Turn the Alert ON to schedule.

#### <span id="page-56-0"></span>**Creating Overlays**

Overlays, or splash pages, are a visually dramatic way to bring attention to patrons about exciting things happening at your venue.

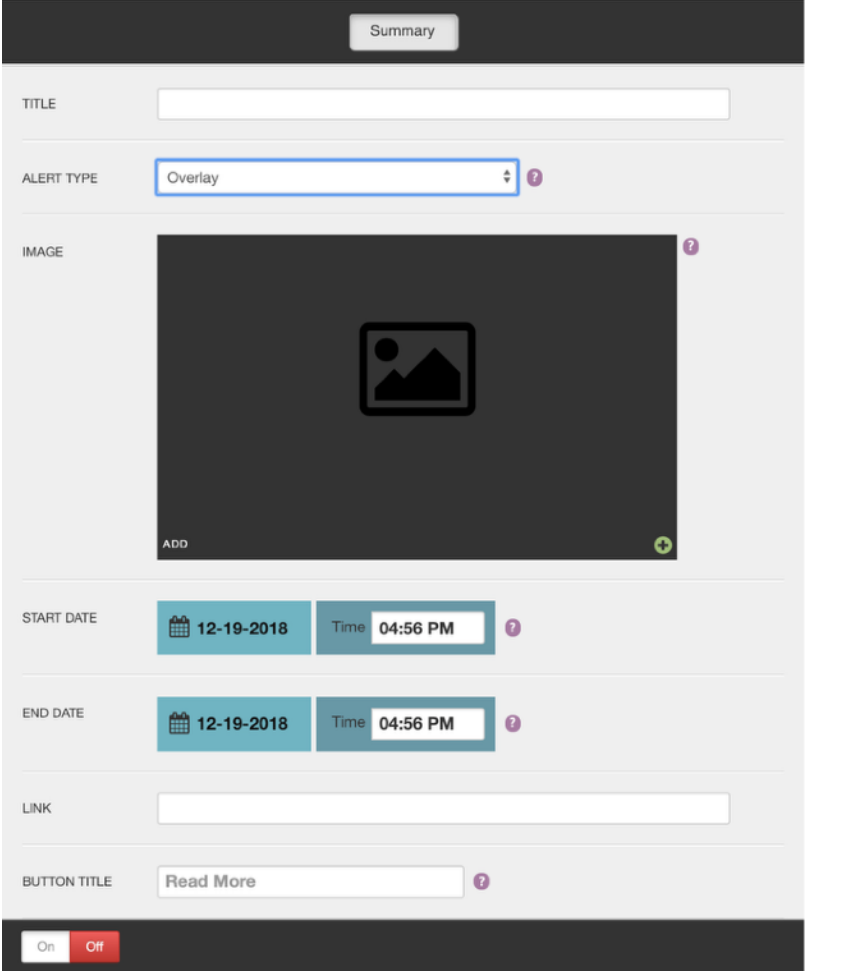

Selecting Overlay for the Alert Type will reveal a new field for Image.

Title: Does not display on the front end.

Alert Type: Choose Overlay

#### Start and End Date:

Schedule when you would like the Alert to appear.

Image: Click the Add button to choose an image from your media gallery or to upload a new image.

\*\*Button Title: If you add a link, assign appropriate text for the call to action.

\*\*Add on feature. Standard Overlay does not include a button.

#### <span id="page-57-0"></span>Front End Reference - Text-Based Alert

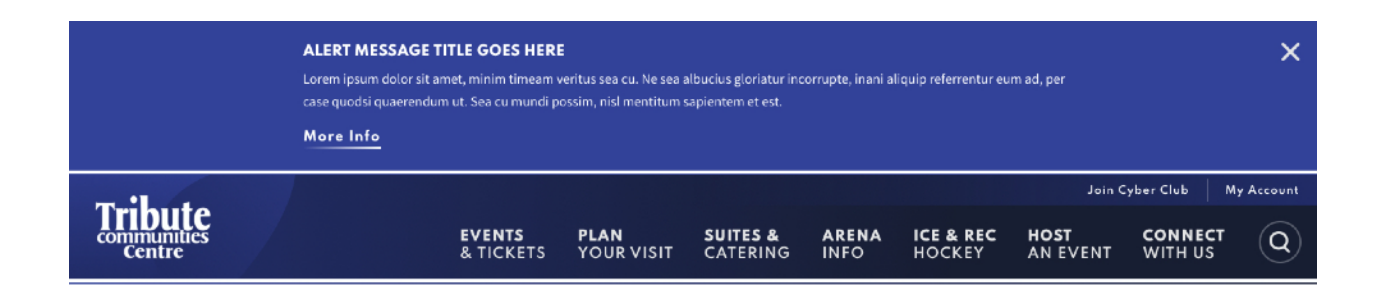

#### <span id="page-57-1"></span>Front End Reference - Homepage Overlay

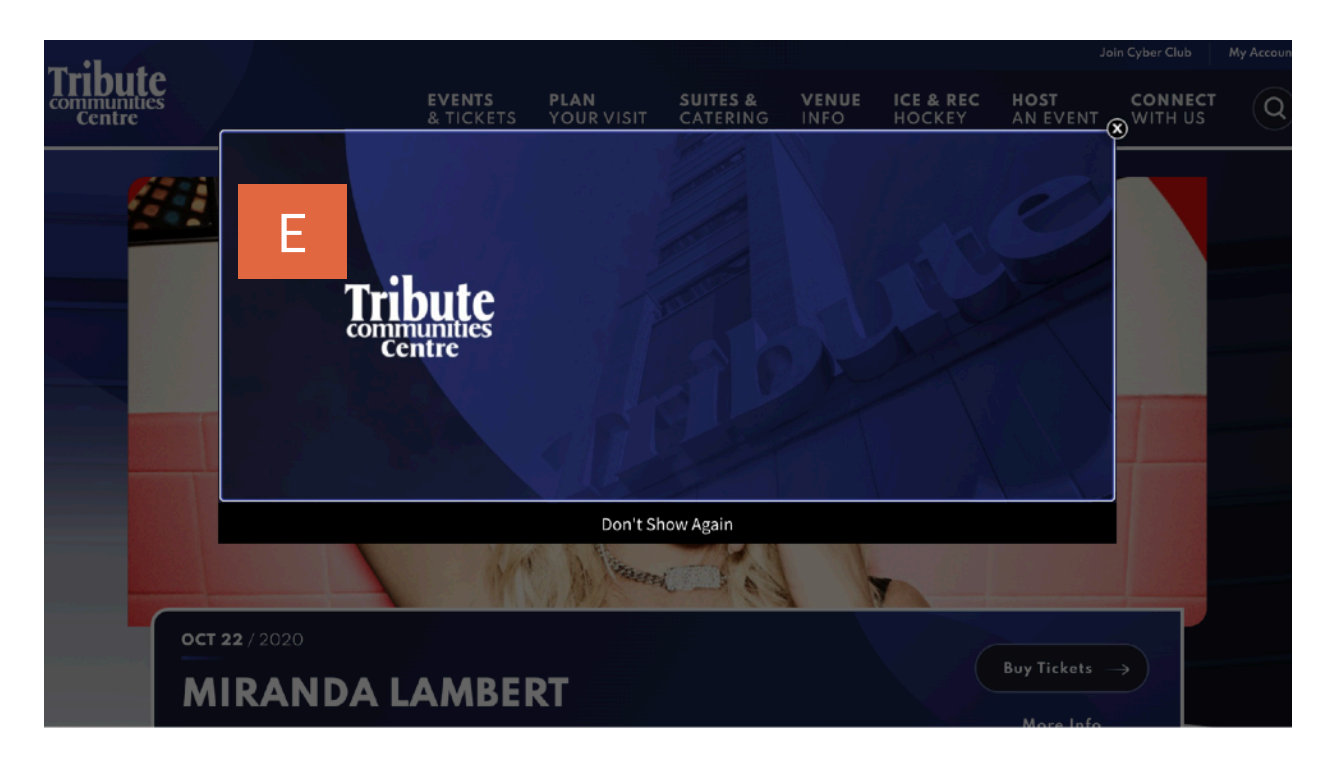

## <span id="page-58-0"></span>FRIENDLY URLS

#### <span id="page-58-1"></span>**Overview**

A friendly URL is a Web address that is easy to read and includes words that describe the webpage's content. This type of URL can be "friendly" in two ways.

- 1. It can help visitors remember the Web address, and
- 2. It can help describe the page to search engines.

#### **EXAMPLE:**

Actual URL: venue.com/events/detail/bruce-springsteen-and-the-e-street-band

Friendly URL: venue.com/springsteen

#### <span id="page-58-2"></span>Setting up Friendly URLs

Click Add Friendly URLs

Title: Enter your friendly URL. What you want the link to be.

URL: Enter the URL of the page where the friendly will redirect.

Click Save.

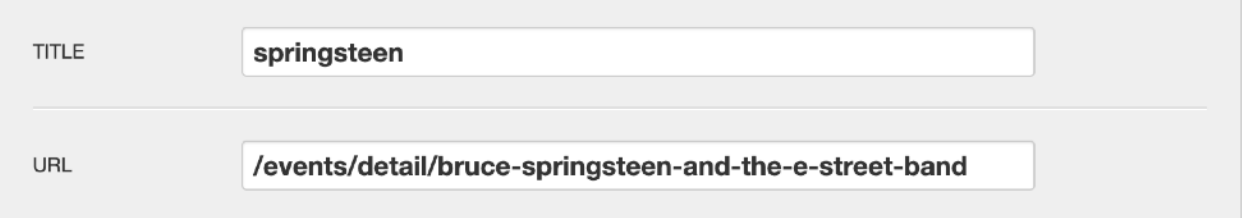

Once set up, if a user goes to [venue.com/springsteen](http://venue.com/springsteen) they will automatically be redirected to the full event detail page URL.

## FRIENDLY URLS

#### <span id="page-59-0"></span>Using Friendly URLs for Hard Coded Elements

Some elements on the site aren't content managed, such as logos in the header and footer and other custom design elements. For these items, we've set up friendly URLs so you can update their links whenever needed.

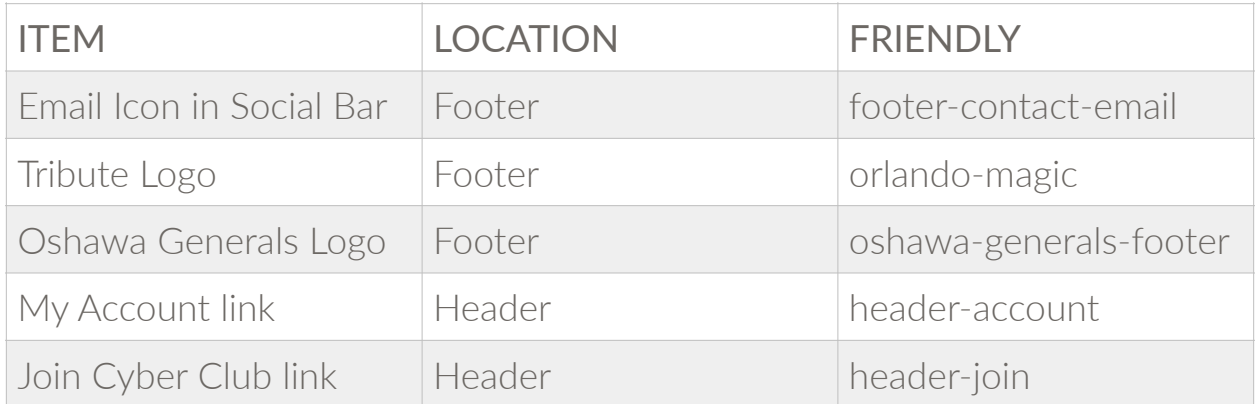

#### <span id="page-61-1"></span><span id="page-61-0"></span>**Summary**

All of the assets on your site are listed in the media gallery. You can click on the Media button from anywhere on the site, and it will display as an overlay on top of the page you are on so you will not lose your work.

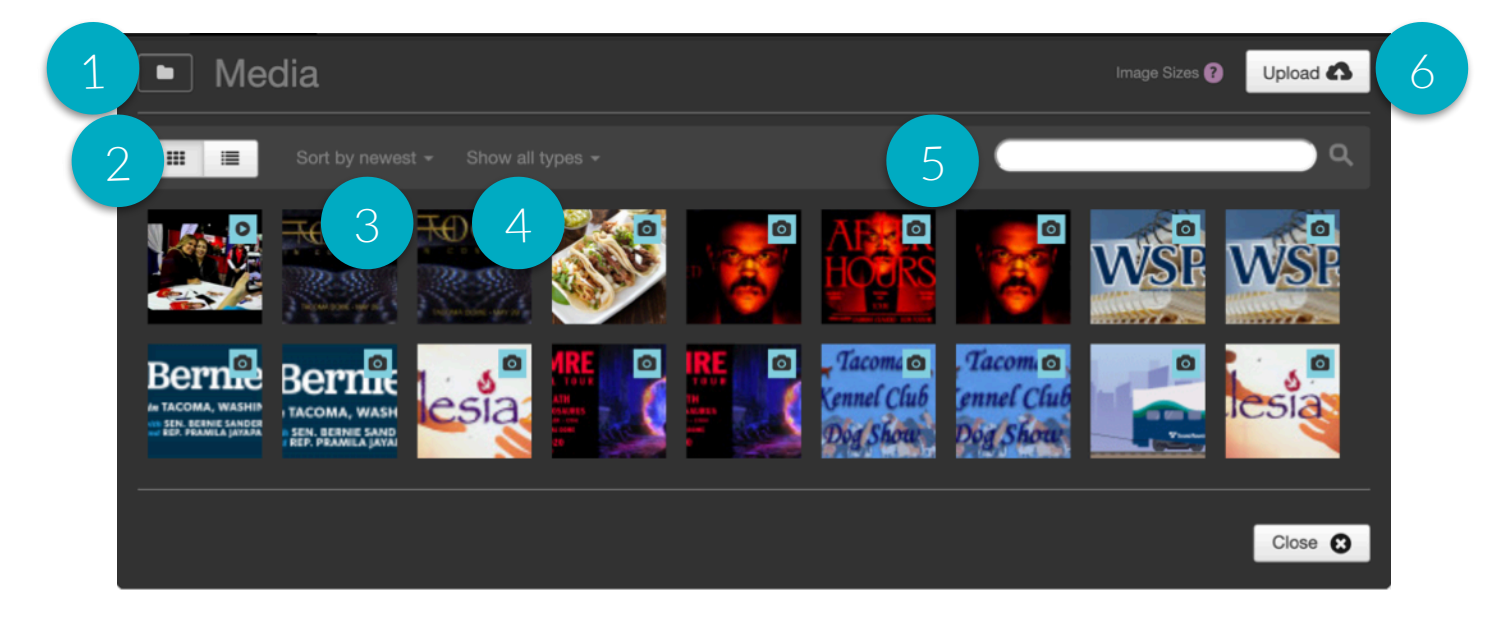

#### <span id="page-61-2"></span>Filtering

- 1. Folders: The folder button allows you to view images based on tags.
- 2. View: The default is grid view, but you can sort by list view as well. On list view, the name of the file displays. On grid view, the name is available on hover.
- 3. Sort: The media gallery defaults to being sorted by the newest, meaning the most recently uploaded assets will show first. You can also sort by the file name alphabetically or by the oldest item.
- 4. **Type:** The default setting is to show all types, but you can sort by file type to show only one type of asset: images, videos, audio, or documents.
- 5. Search: Use the search field to find the exact item you're looking for by typing some or all of the file name.

#### <span id="page-62-0"></span>Image Sizes

- 6. Image Sizes: Click here to view the image sizes used on your website. The dimensions will appear in an overlay on top of the media gallery. Click the Close button to go back to the gallery.
- 7. Upload: Click here to add new files or videos

#### <span id="page-62-1"></span>Uploading New Assets

To upload new assets to the media gallery, go to the Media button in the navigation and click on the Upload button. You will have two options: File(s) or YouTube.

- Files(s): Images, documents, or audio files
- YouTube: Videos

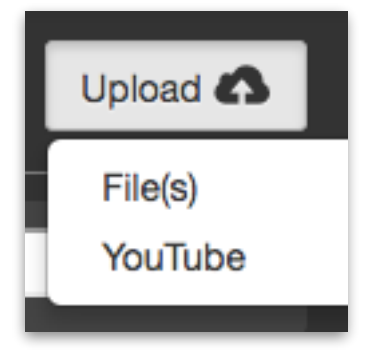

#### <span id="page-62-2"></span>**Files**

If you choose File(s), Filepicker will open, giving you multiple ways to find the assets you would like to bring into the site.

- 1. Social feeds and shared drives
- 2. Dragging files from your computer
- 3. Selecting files from your computer

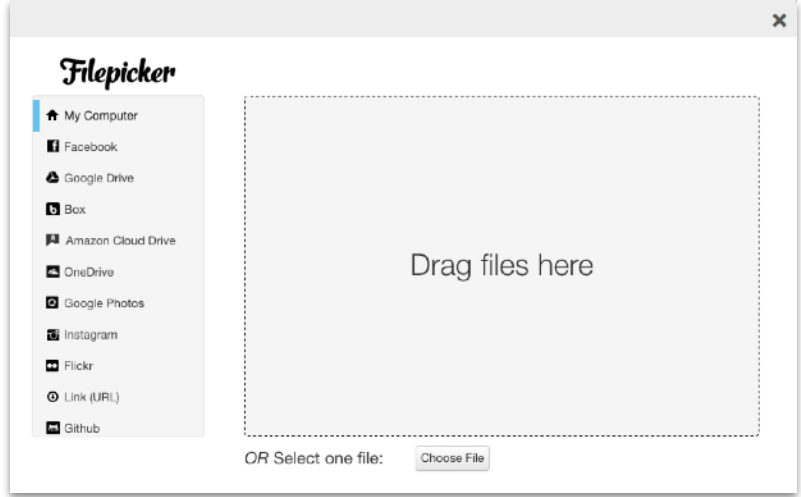

#### <span id="page-63-0"></span>Video

- 1. Upload your video to YouTube or Vimeo
- 2. Copy the link to the video
- 3. In the Showtime media gallery, click on the Upload button and choose "YouTube"
- 4. Paste the URL you just copied from YouTube/Vimeo into the field labeled "URL."
- 5. Related Image: You MUST assign a related image to each video. It appears in place of the video when added to slideshows. The system will automatically add a play button on top of the image.

#### **ACCEPTED FORMATS:**

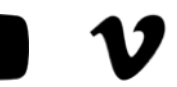

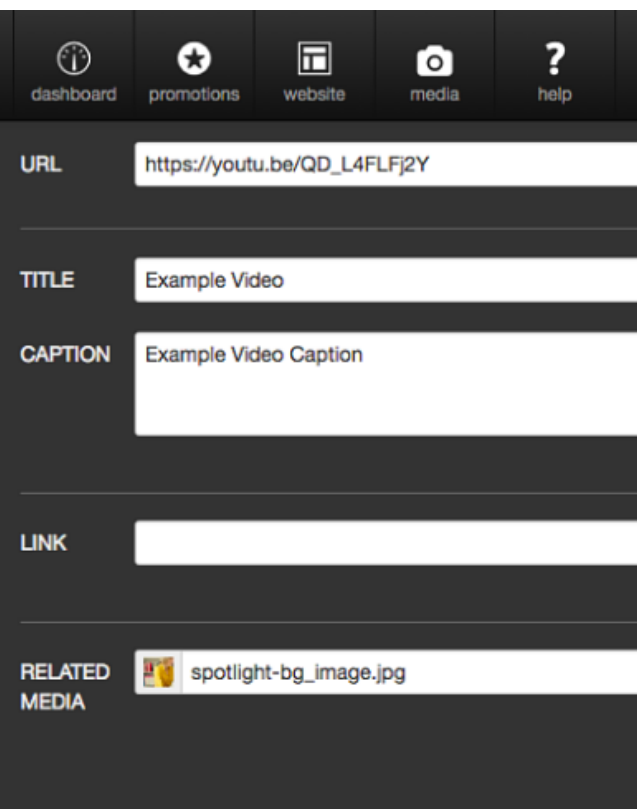

Video isn't playing? Check to see if the link contains "&feature." If so, remove &feature and everything that comes after it. The link will still work, but it removes any of that additional tagging. YouTube tends to tack on.

Related Media: Upload your related media first before you upload the video. Type the name of the related media item in the Related Media field and it will auto-populate with matches.

#### <span id="page-64-0"></span>Settings

Once you have uploaded your assets, the system will display them at the top under Recently Added Media to highlight them for you in case you are going to use them right away.

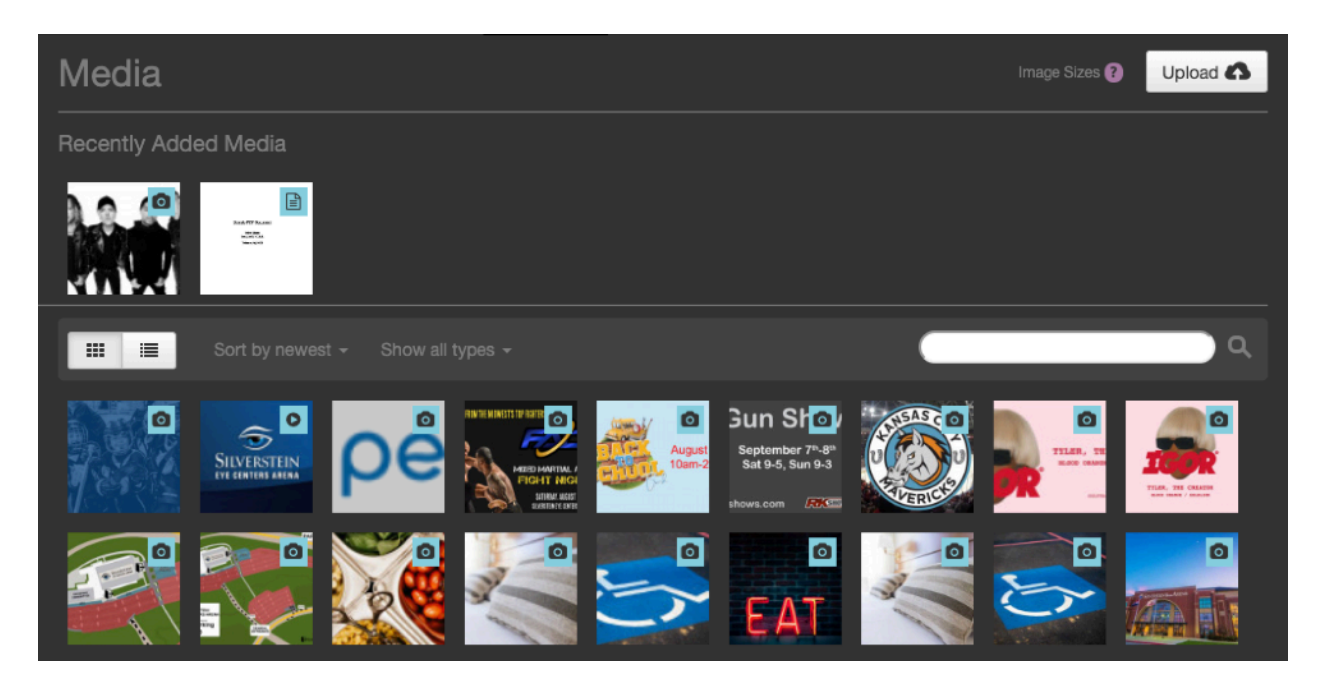

Click on any item to reveal additional details, including size and dimensions, and to reveal the edit and trash buttons.

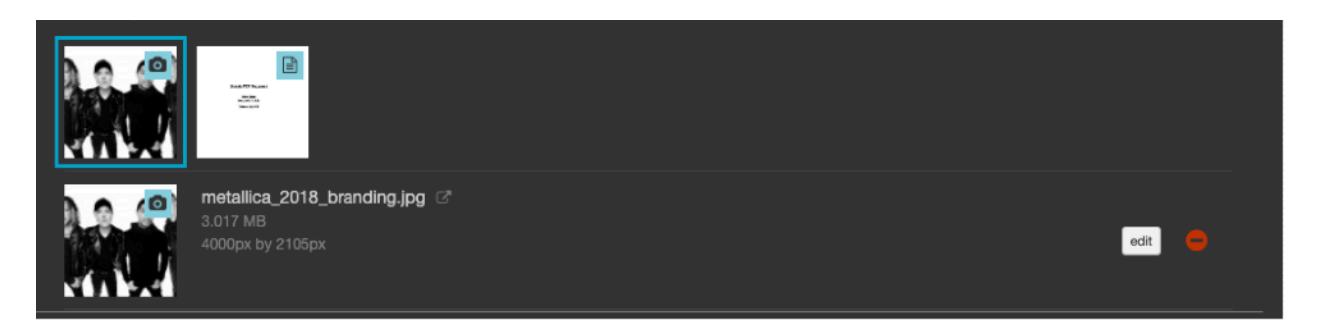

The Edit button will take you to the settings for that particular media item.

If you click on the Trash button, it will ask you if you are sure before deleting it.

#### Settings

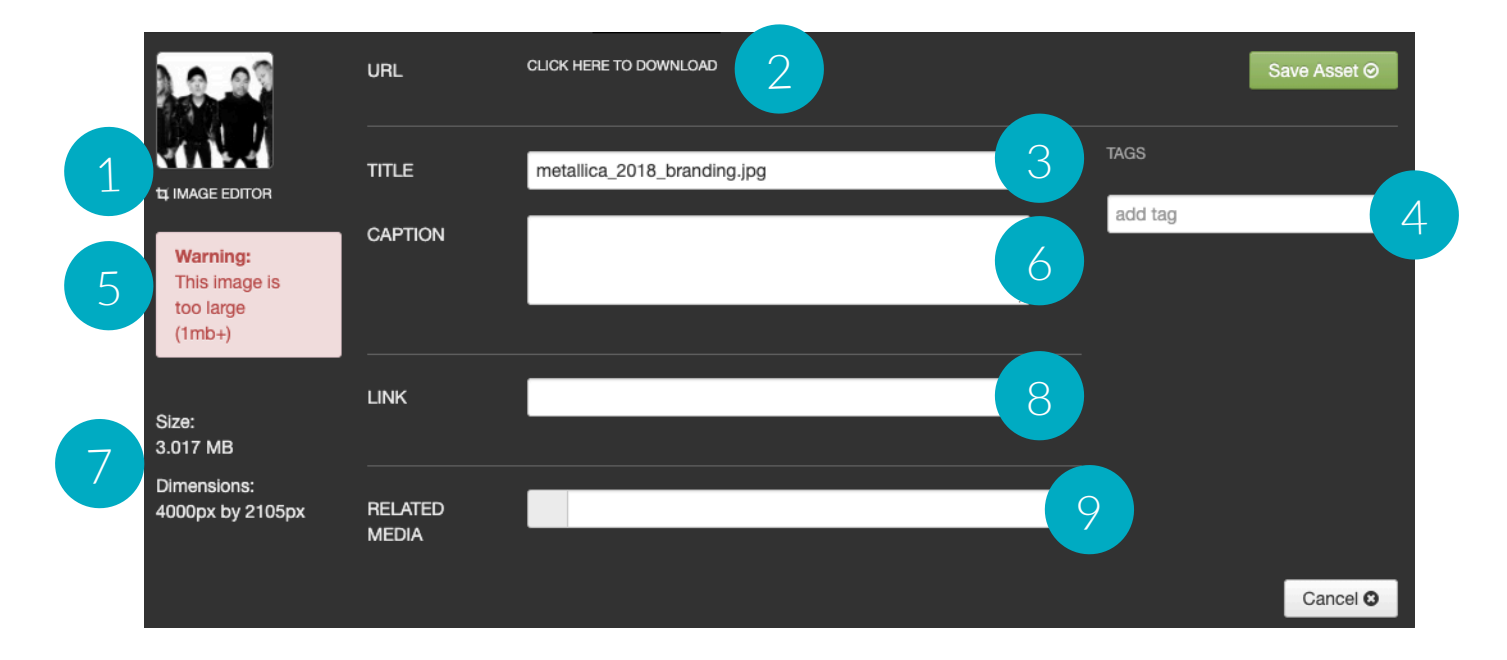

- 1. Image Editor: Quick tool to crop, resize, and general alterations
- 2. URL: Link for the asset on the servers
- 3. Title: Image file name.
- 4. Tags: Use tags to help you find your assets in the media gallery.
- 5. Image Size Warning: Displays if an asset is larger than 1mb.
- 6. Caption: Description that appears on top of the image in slideshows
- 7. Size and Dimensions: Image specifications
- 8. Link: Add a link to make asset clickable in slideshows.
- 9. Related Media: Used for placeholder image on Videos

#### <span id="page-66-0"></span>Sizing Images

Use the image editor to crop your images to the exact specifications for your site. Here are some helpful tips:

- Saving Changes: If you make changes using the image editor, the system will not override the original image. It will create a new image.
- Cropping: The larger your original image, the more options you'll have. The smaller the original image, the less options you'll have.

The bigger your images, the longer your page will take to load. It is imperative that everyone on your team sizes your images correctly and optimizes them for the website.

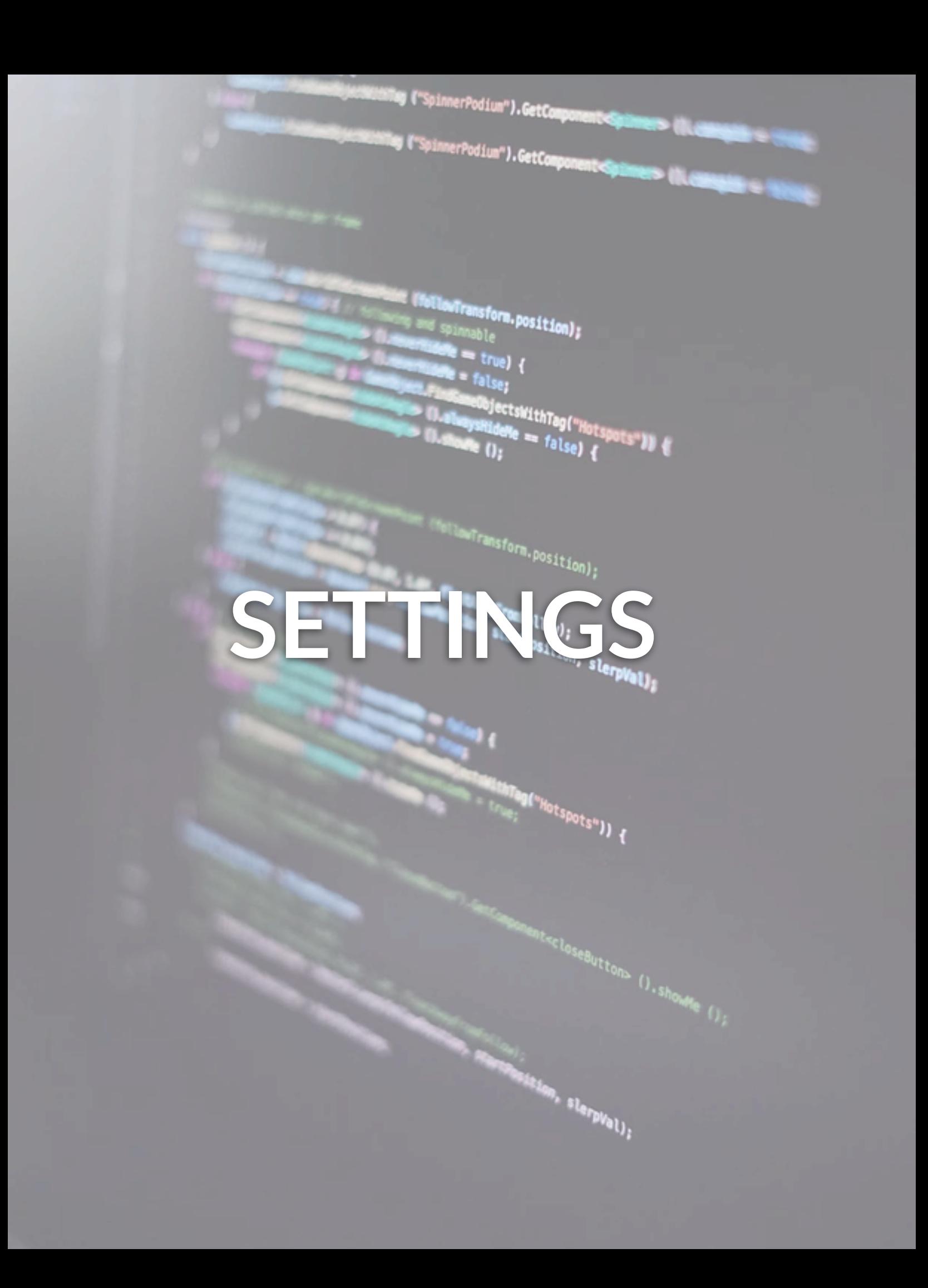

## <span id="page-68-0"></span>SETTINGS

#### <span id="page-68-1"></span>Manage Users Overview

Anyone who is a site administrator or is a site editor with permission to create new users can add and manage users.

#### <span id="page-68-2"></span>**User Settings**

Any site administrator can manage users. When you sign in to Showtime, your username will appear in the top right corner with a little arrow just to the right of it. If you click on your username, a menu will drop down with the options:

- Edit Profile: Click this to edit your account settings.
- Manage Users: Click this to change or delete existing users or to add new users.
- Log Out: Click this to log out of your account.

#### <span id="page-68-3"></span>Editing and Deleting Existing Users

When you click on the Manage Users button, a new screen will appear with a list of current users. To search for an existing user, you can either type the person's name or scroll through the list to find the user.

- To edit an existing user's account, click on the EDIT button next to the person's name to open their permissions settings.
- To delete an existing user, click on the TRASH button.

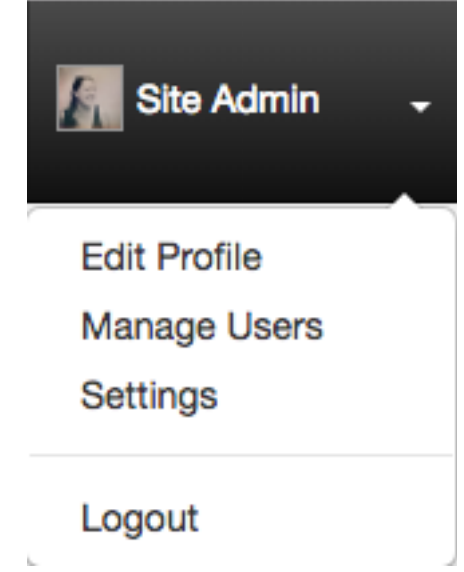

## SETTINGS

#### <span id="page-69-0"></span>Adding New Users

When you click on the Manage Users button, a new screen will appear with a list of current users under the highest permission level (Site Administrators).

Click on the Add User button in the top right to grant access to a new user. Once you click the Add User button, you will be asked to fill in the following fields:

- First and Last Name: Enter the new user's first and last name.
- Email: Enter the new user's email address.
- Username: Choose a new username. They will be able to change their username if desired.
- Password: Choose a password and encourage the new user to change the password the first time they log in.

Now you have to assign the user permissions. First, start by selecting which role you want them to have. There are two choices:

Site Admin: Full permission to access, read, and edit any section of the site, including managing other users as mentioned above.

Site Editor: Have specific access granted by the admin. Access can include managing other users as well, but only if they're assigned that permission level.

If you grant Site Admin permission, there is nothing more you need to do. The user will automatically get access to everything. If you grant Site Editor permission, you have to assign them permission to at least one item before the system lets you save.

Click the save button. The user will now be able to access Showtime with only the permissions you've granted.